Handleiding patiëntenportaal MijnGezondheid.net

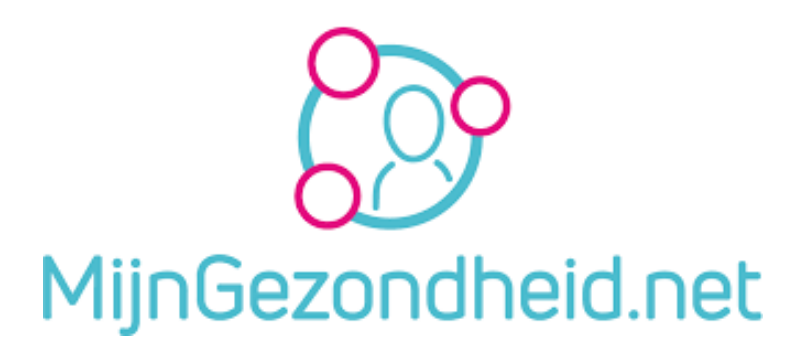

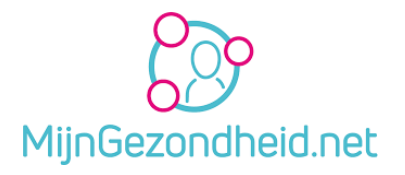

# Inhoud

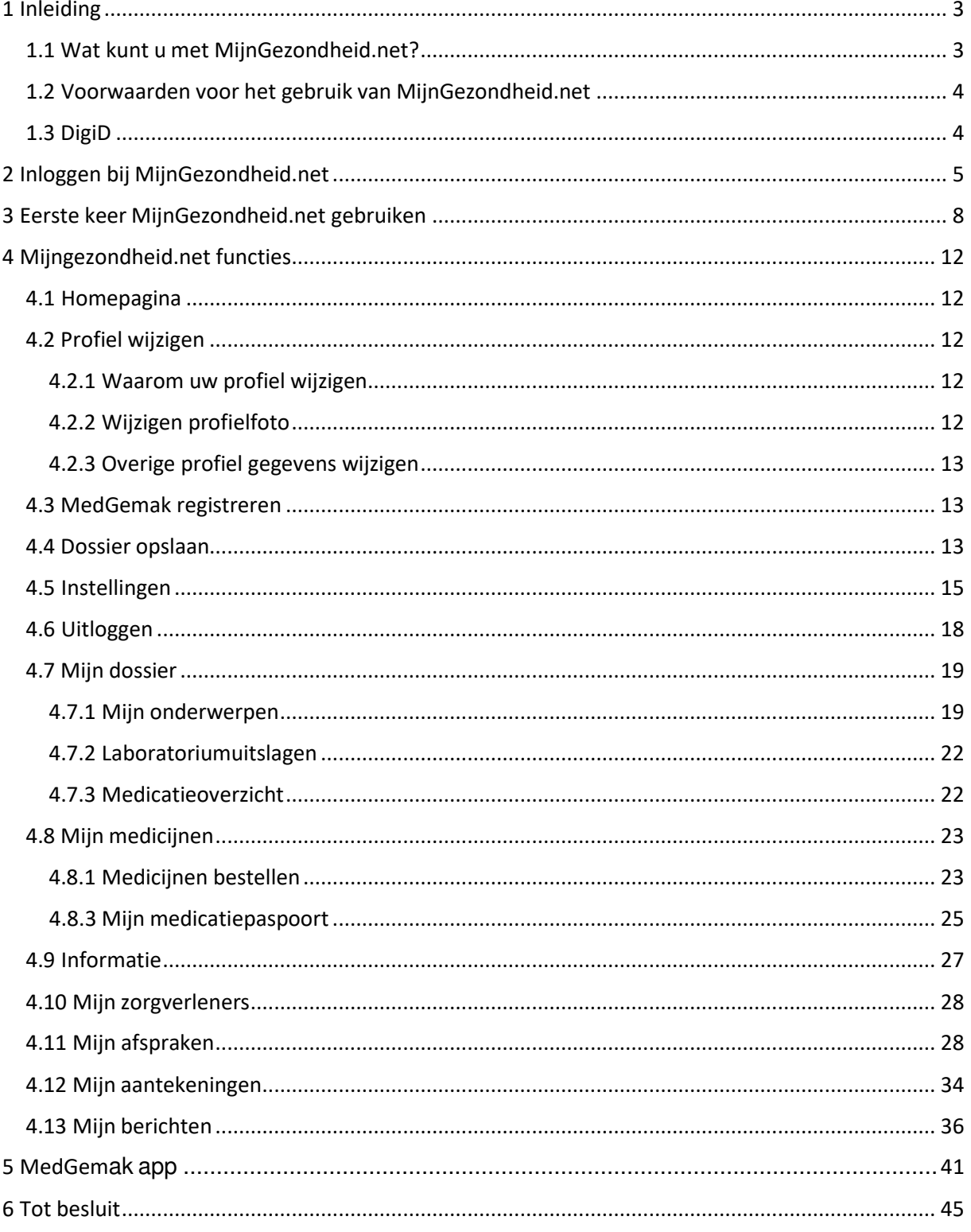

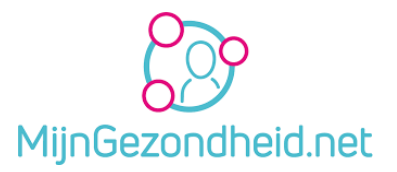

## <span id="page-2-0"></span>1 Inleiding

Huisartsen Piushaven gebruikt voor haar online diensten MijnGezondheid.net. Dit is uw persoonlijke patiëntenportaal op internet en biedt u o.a. de mogelijkheid om uw medische vraag per email te stellen (email-consult), uw medicatie in te zien, medicijnen te bestellen en uw medisch dossier te bekijken. Het portaal is beveiligd met uw persoonlijke DigiD account. Met uw DigiD laat u zien wie u bent als u op internet toegang wilt krijgen tot uw persoonlijke informatie bij overheidsinstanties, zorgverzekeraars, ziekenhuizen enz**.** Hierbij is het nodig dat u DigiD zo ingesteld heeft dat u kunt inloggen met sms-controle of met de DigiD app.

Uw huisarts moet u aangemeld hebben bij MijnGezondheid.net om toegang te kunnen krijgen tot het portaal. Alle patiënten van 16 jaar en ouder worden automatisch aangemeld, dus als u hieraan voldoet kunt u meteen inloggen met uw DigiD. De medische gegevens van u worden na aanmelding en na uw verzoek door de huisartsenpraktijk toegankelijk gemaakt in MijnGezondheid.net, waarna u deze kunt raadplegen.

Deze handleiding beschrijft stap-voor-stap hoe u toegang krijgt tot uw persoonlijke omgeving op het portaal en hoe u vervolgens de functies van het portaal kunt gebruiken.

### <span id="page-2-1"></span>1.1 Wat kunt u met MijnGezondheid.net?

De volgende functies kunt u op dit moment kiezen en gebruiken:

- **Informatie** inzien over MijnGezondheid.net.
- **Mijn zorgverleners**  zien bij welke huisarts en/of apotheek u aan MijnGezondheid gekoppeld bent.
- **Mijn dossier bekijken**  samenvatting van uw medisch dossier in een tijdlijn bekijken. Inzage in ziektes, medicijnen, laboratoriumuitslagen en persoonlijke aantekeningen.
- **Mijn aantekeningen**  maken van uw eigen aantekeningen.
- **Mijn berichten**  online contact met uw huisarts en/of apotheek. Uw (medische) vragen stellen via een bericht en de antwoorden op uw vragen lezen.
- **Mijn medicijnen**  herhaalmedicatie aanvragen, medicijnen inzien en medicatiepaspoort aanmaken.
- **Mijn afspraken**  een afspraak maken bij uw huisartsenpraktijk en een overzicht van afspraken inzien in de toekomst of in het verleden.
- **Mijn profiel**  inzien en wijzigen van uw profiel (o.a. telefoonnummer, adres, etc.)

#### **Opmerking over de communicatie met uw huisarts**:

Communicatie met uw huisarts gebeurt niet via de gewone maildiensten. Een gewone mail is namelijk niet veilig, omdat die onderschept kan worden door anderen dan uw zorgverlener en u zelf. In zo'n mail kunnen medische gegevens vermeld zijn. Dit is privacygevoelige informatie die heel goed afgeschermd moeten worden.

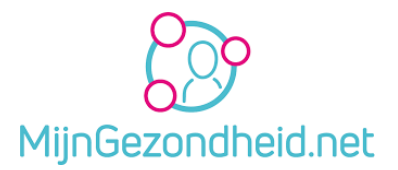

Als huisartsenpraktijk moet ook worden voldaan aan de AVG (Algemene Verordening Gegevensbescherming) in het dagelijks gebruik ook wel de '*privacywet'* genoemd. Naast deze algemene wet gelden specifieke regels voor de privacy in de gezondheidszorg. Deze regels staan onder andere vermeld in de Wet Geneeskundige Behandelings-Overeenkomst (WGBO).

Op de website van MC De Plataan vindt u meer details over hoe de praktijk met uw privacy omgaat.

Om uw privacy te beschermen wordt er daarom **uitsluitend** gecommuniceerd via *Mijn berichten*  in *MijnGezondheid.net*. Dit berichtenverkeer is veilig en uw privacy is hierbij gewaarborgd.

#### <span id="page-3-0"></span>1.2 Voorwaarden voor het gebruik van MijnGezondheid.net

U moet aangemeld zijn bij MijnGezondheid.net. U hoeft daarvoor niets te doen, omdat uw huisarts alle patiënten ouder dan 16 jaar automatisch aanmeldt. Voor inzage in uw medische gegevens moet de huisarts het dossier nog wel vrijgeven. U kunt een verzoek daartoe doen als u de eerste keer inlogt op het portaal. U kunt dit ook later nog doen bij instellingen.

Om toegang te krijgen tot uw dossier heeft u een DigiD met sms-controle nodig. U kunt ook inloggen met behulp van de DigiD app op uw smartphone. Informatie hierover vindt u op [www.DigiD.nl.](http://www.digid.nl/)

De volledige beschrijving van de voorwaarden kunt u raadplegen via de website van Mijngezondheid.net en worden niet apart in deze handleiding vermeld.

Tijdens de eerste keer inloggen op het portaal moet u de gebruikersvoorwaarden accepteren voordat u verder kunt gaan.

#### <span id="page-3-1"></span>1.3 DigiD

Om toegang te krijgen tot uw dossier heeft u een DigiD met sms-controle nodig. Hoe u een DigiD account aan kunt vragen en gebruiken kunt u vinden op de website van DigiD: [www.digid.nl.](http://www.digid.nl/) 

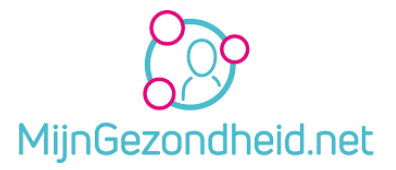

# <span id="page-4-0"></span>2 Inloggen bij MijnGezondheid.net

U kunt pas inloggen als uw huisarts u aangemeld heeft, uw DigiD geactiveerd is en sms-controle geactiveerd is. Huisartsen Piushaven heeft voor alle patiënten boven de 16 jaar een account aangemaakt. Ga naar www.mijngezondheid,net en klik op inloggen. U komt dan op de inlogpagina van de website van Mijngezondheid.net. Als u nog geen DigiD heeft dan gaat u via stap 2, DigiD aanvragen, naar de website van DigiD waar u de aanvraag kunt doen.

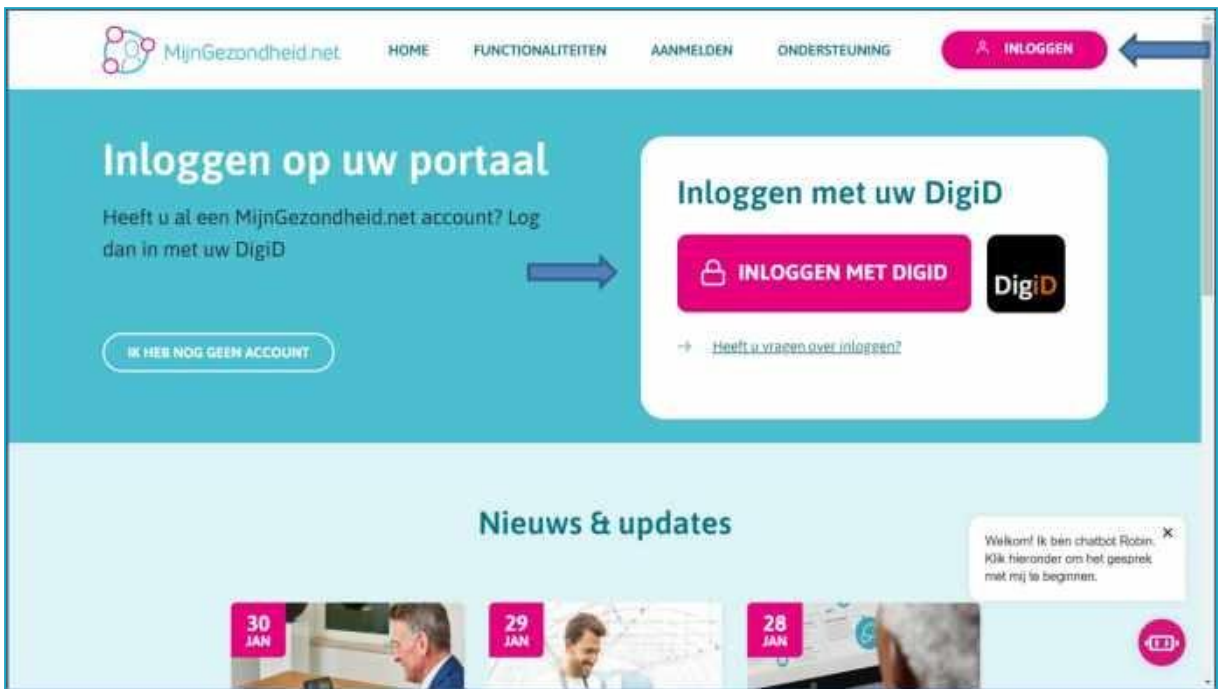

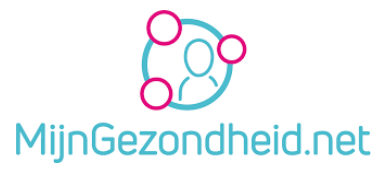

Door op *INLOGGEN* of *INLOGGEN MET DIGID* te klikken komt u op de DigiD inlogpagina.

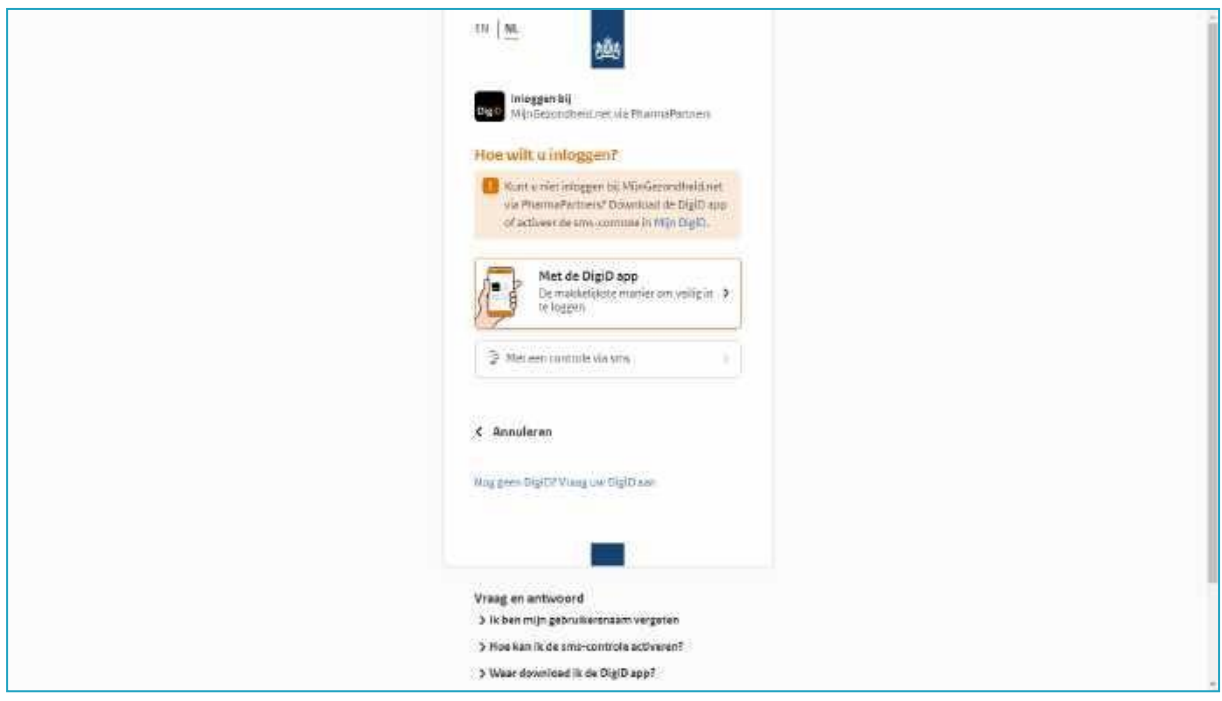

U kunt nu op 2 manieren inloggen: met de DigiD app op uw smartphone of met gebruikersnaam en wachtwoord met een controle via sms. We beperken ons hier tot een beschrijving van de methode met sms-controle. Hiervoor heeft u geen smartphone nodig, maar een eenvoudige mobiele telefoon of een vaste telefoon met gesproken sms volstaan. Klik bij de vraag hoe u in wilt loggen op *Met een controle via sms*.

U komt hierna op de volgende pagina.

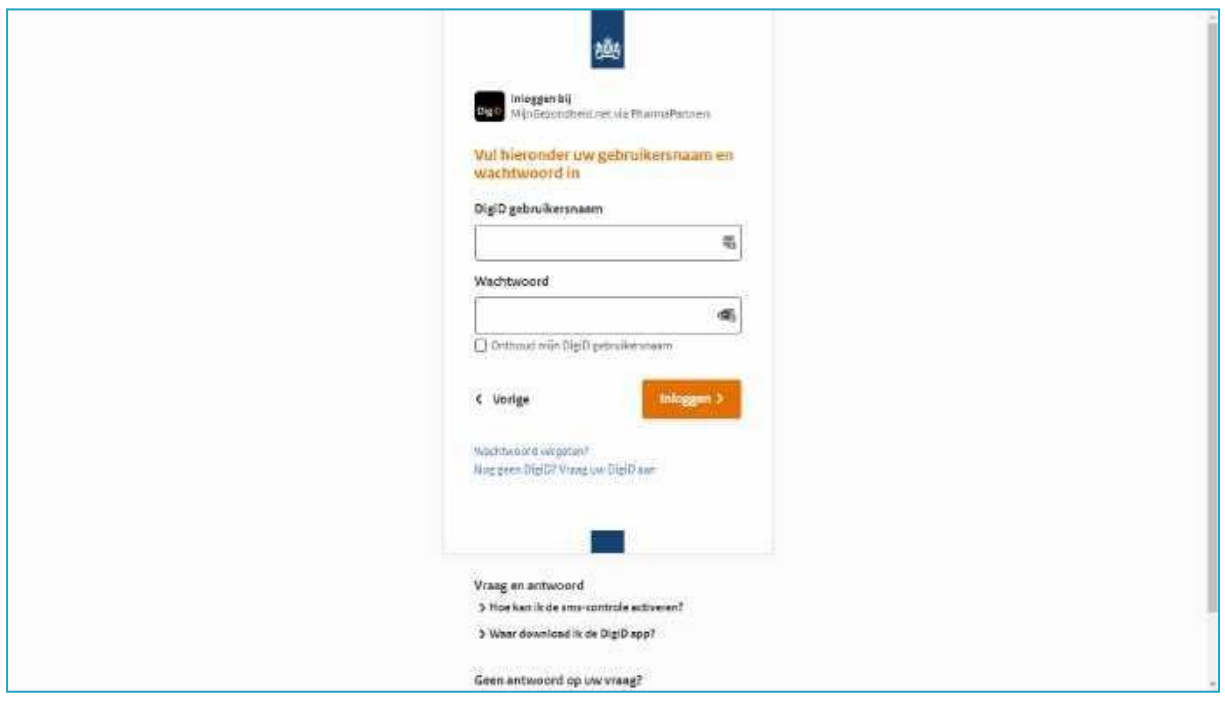

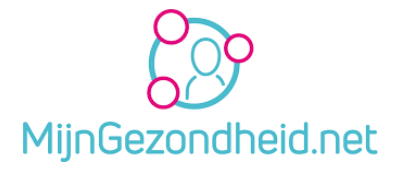

Vul nu uw *DigiD gebruikersnaam* en uw *Wachtwoord* in. Daarna klikt u op *Inloggen*.

Opmerking: U kunt eventueel ook gebruik maken van de DigiD app op uw smartphone in plaats van sms-controle. Deze optie wordt hier echter niet verder uitgelegd.

Hierna komt u op een pagina waarop de melding wordt gegeven dat er een sms-code naar uw mobiele telefoon is gestuurd.

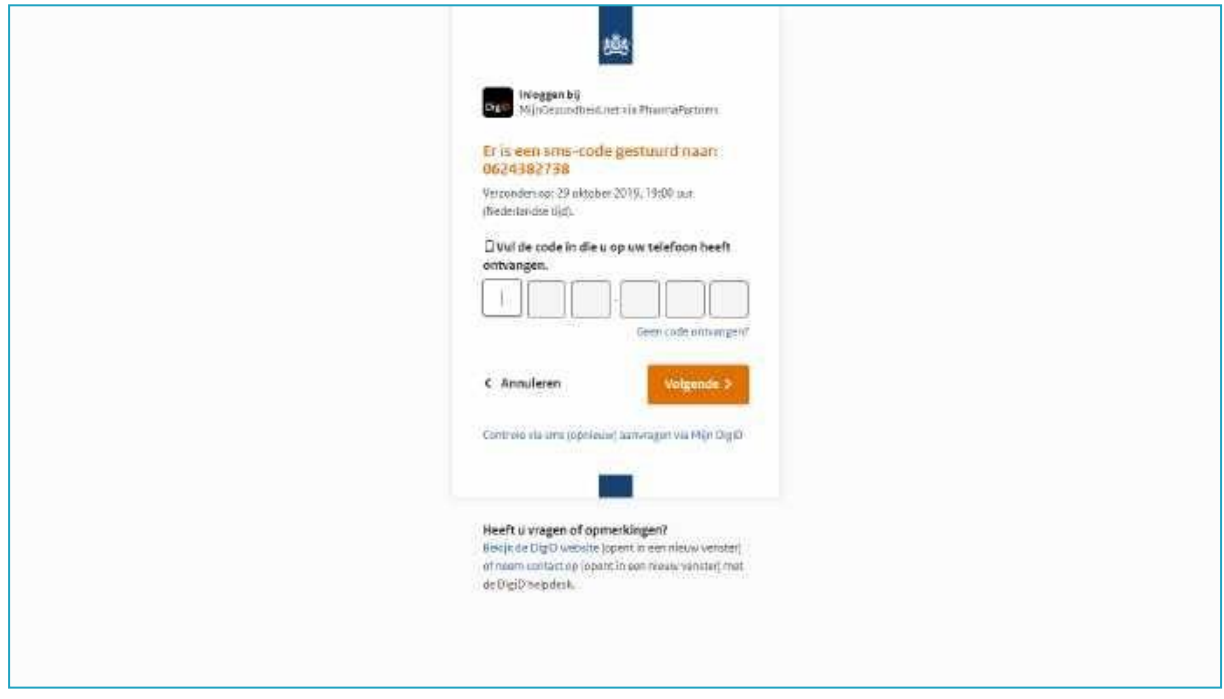

Kijk op uw mobiele telefoon naar de gestuurde code, klik in de internetbrowser in het veld waarin u de code moet invullen, type de code en klik op *Volgende*.

De code die u ontvangt ziet er ongeveer zo uit → 959-298

De code zal dus bestaan uit 6 cijfers *(het liggende streepje hoeft u niet in te tikken).*  Als er letters getoond worden, dan svp eraan denken dat u hoofdletters ook als hoofdletter invoert op de plek waar u de code moet invullen.

*Opmerking: u kunt ook gebruik maken van zogenaamde 'gesproken sms'. U heeft dan geen mobiele telefoon nodig. Als u deze mogelijkheid wilt gebruiken dan moet u dat instellen op de DigiD website bij uw persoonlijke instellingen. Ga daarvoor naar de websit[e www.digid.nl](http://www.digid.nl/)*

Als u de code ingevoerd heeft en op *Volgende* klikt moet u, als voor de eerste keer inlogt, eerst een aantal stappen doorlopen waaronder het accepteren van de gebruikersvoorwaarden. Als het niet de eerste keer is dat u inlogt krijgt u deze pagina's niet meer te zien en gaat u meteen verder naar uw homepagina op blz. 12.

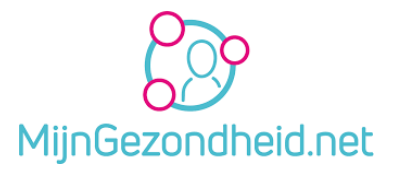

# <span id="page-7-0"></span>3 Eerste keer MijnGezondheid.net gebruiken

Na inloggen met uw DigiD moet u eerst akkoord gaan met de gebruikersvoorwaarden van MijnGezondheid.net. Klik daarvoor (na lezing natuurlijk) op *ik ga akkoord*. U gaat dan naar de volgende afbeelding. Als u niet akkoord gaat moet u op *ik ga niet akkoord* klikken. U kunt dan het portaal niet gaan gebruiken.

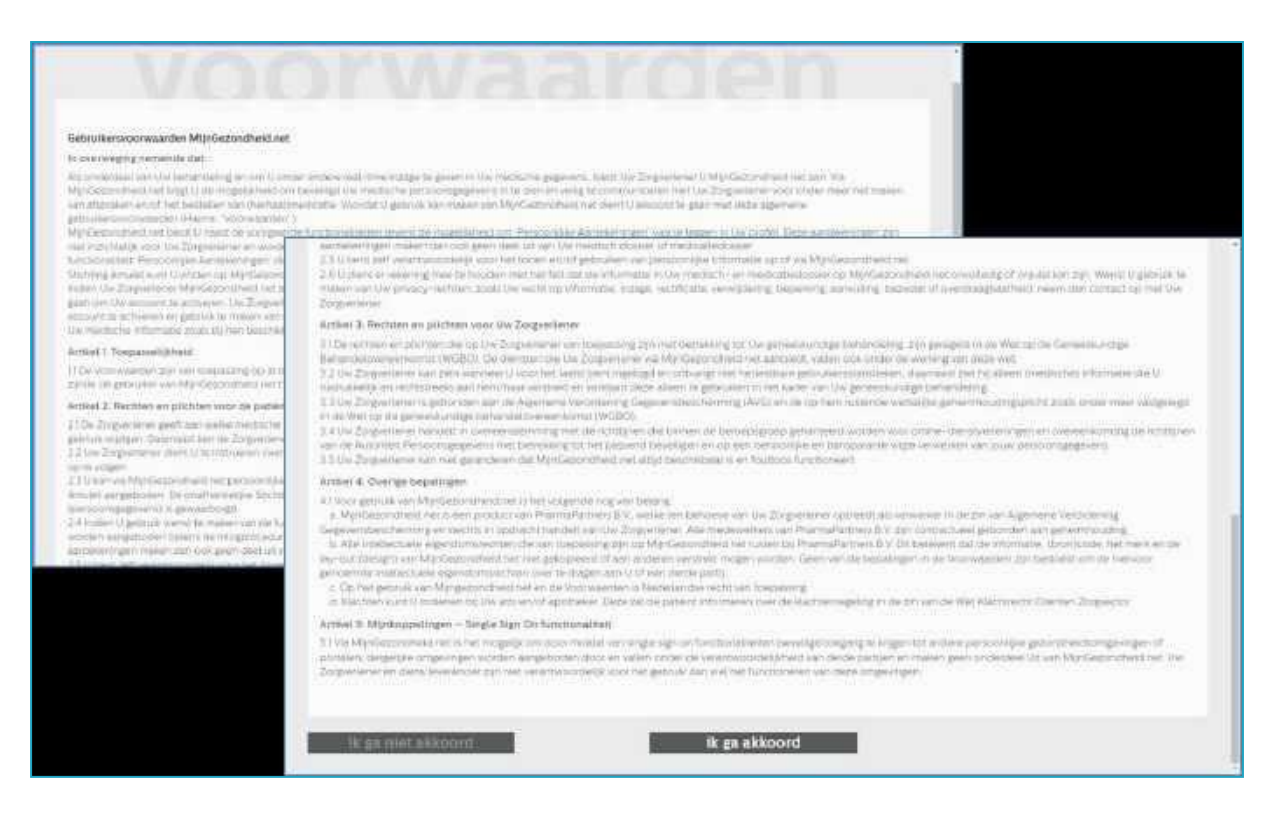

Vervolgens krijgt u de vraag of u akkoord gaat met de voorwaarden van de Stichting Amulet. Als u op *ik ga akkoord* klikt kunt u de Aantekeningen functie van het portaal gaan gebruiken. Als u op *ik ga niet akkoord* klikt is deze functie niet beschikbaar.

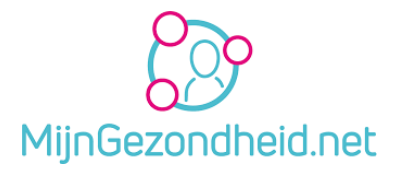

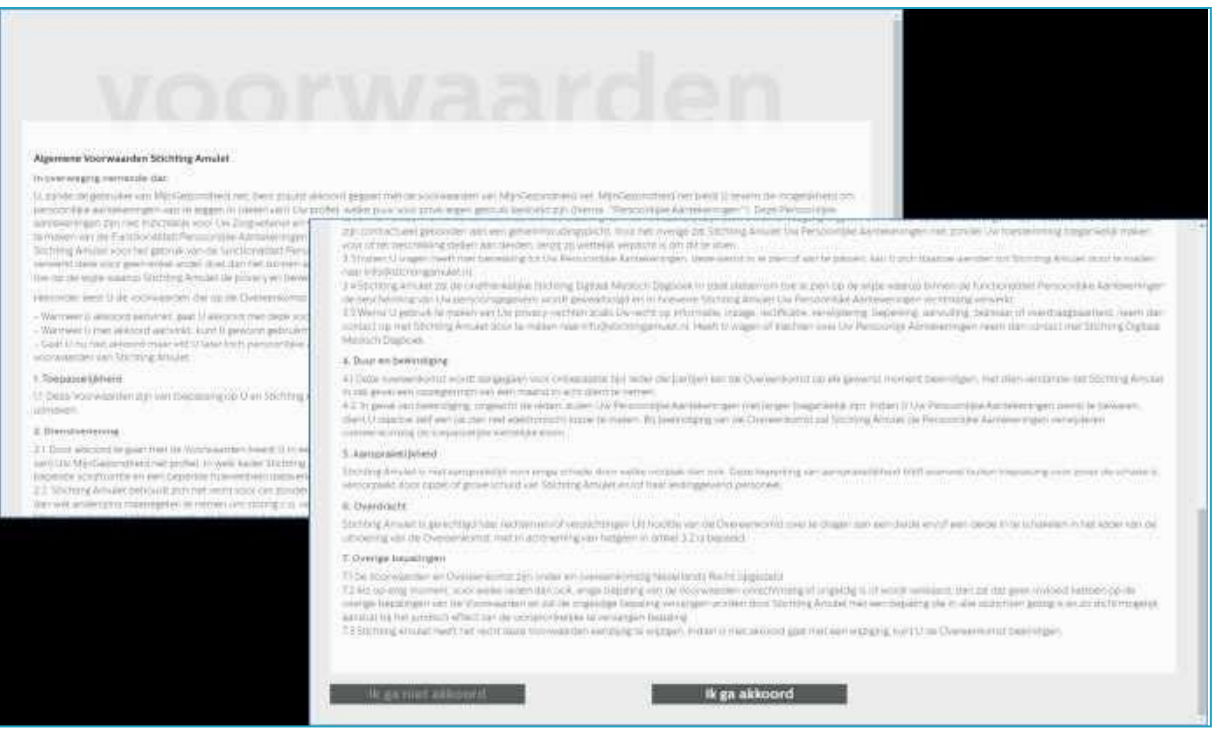

Vervolgens krijgt u het scherm met de mogelijkheid om een verzoek in te dienen om toegang te krijgen tot uw medisch dossier.

U kunt dit negeren door op *doorgaan* te klikken. U kunt dan geen gebruik maken van deze functie. Later kunt u via *instellingen* nog op uw besluit terugkomen.

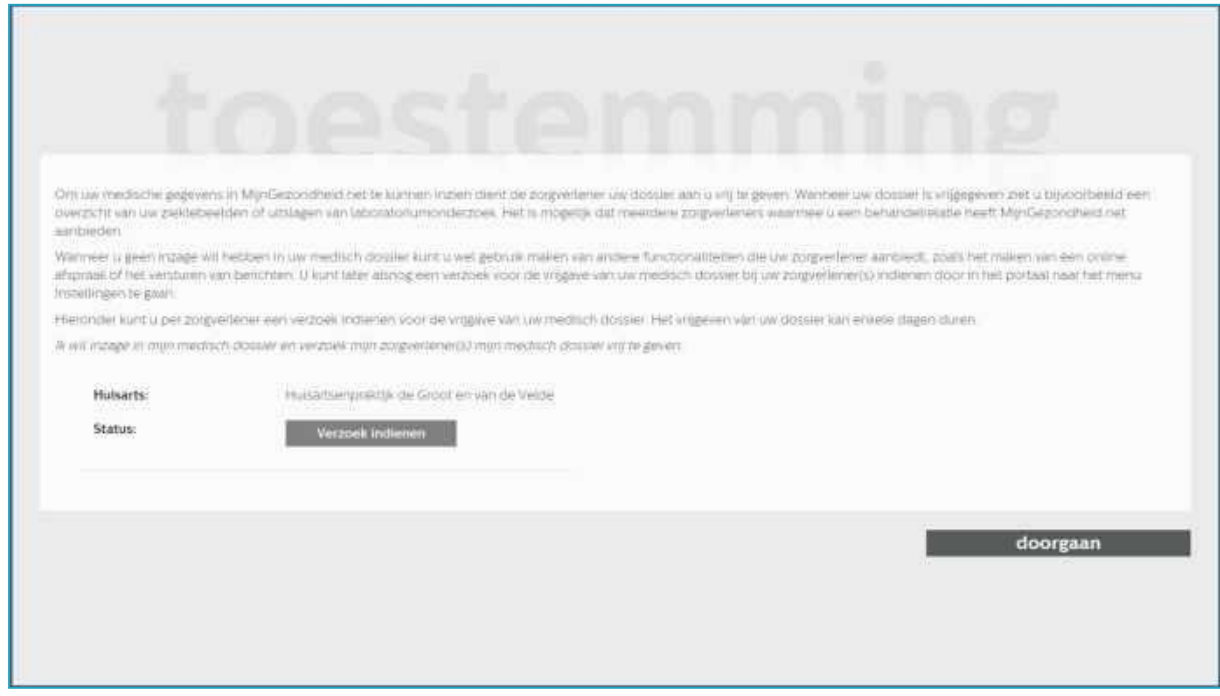

Als u op *verzoek indienen* klikt krijgt u de melding dat uw verzoek is ingediend bij uw huisarts met vermelding van de datum. Zie volgende scherm.

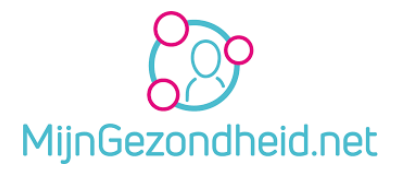

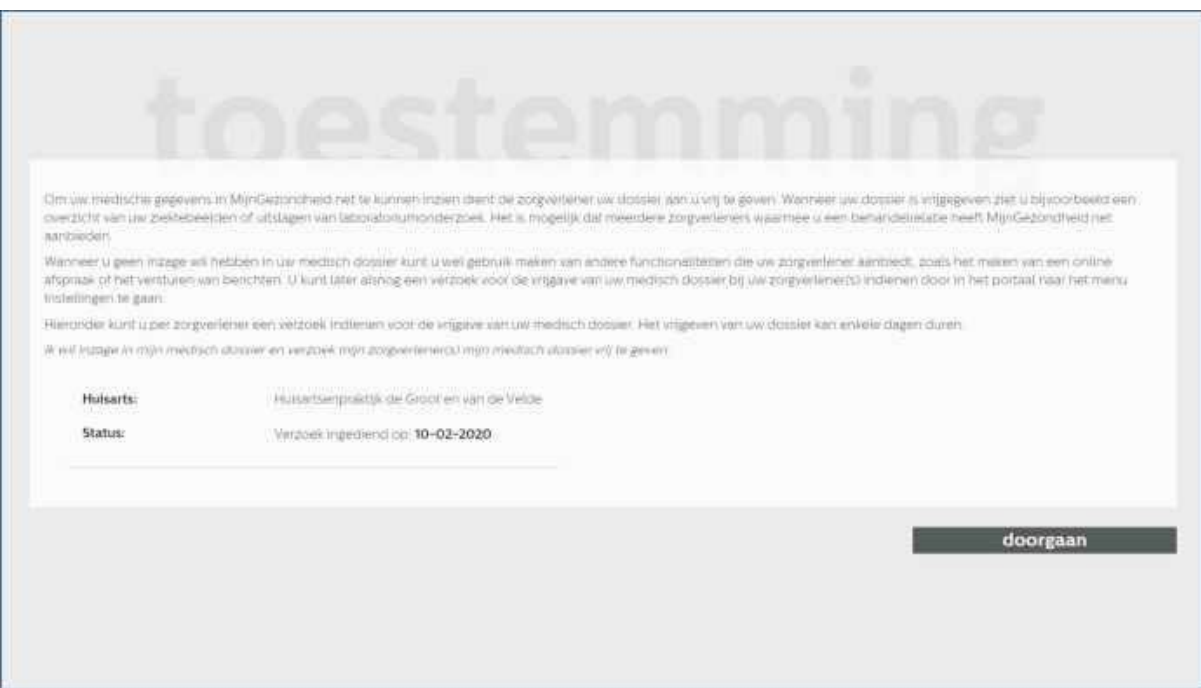

Na klikken op *doorgaan* kom u op het volgende scherm.

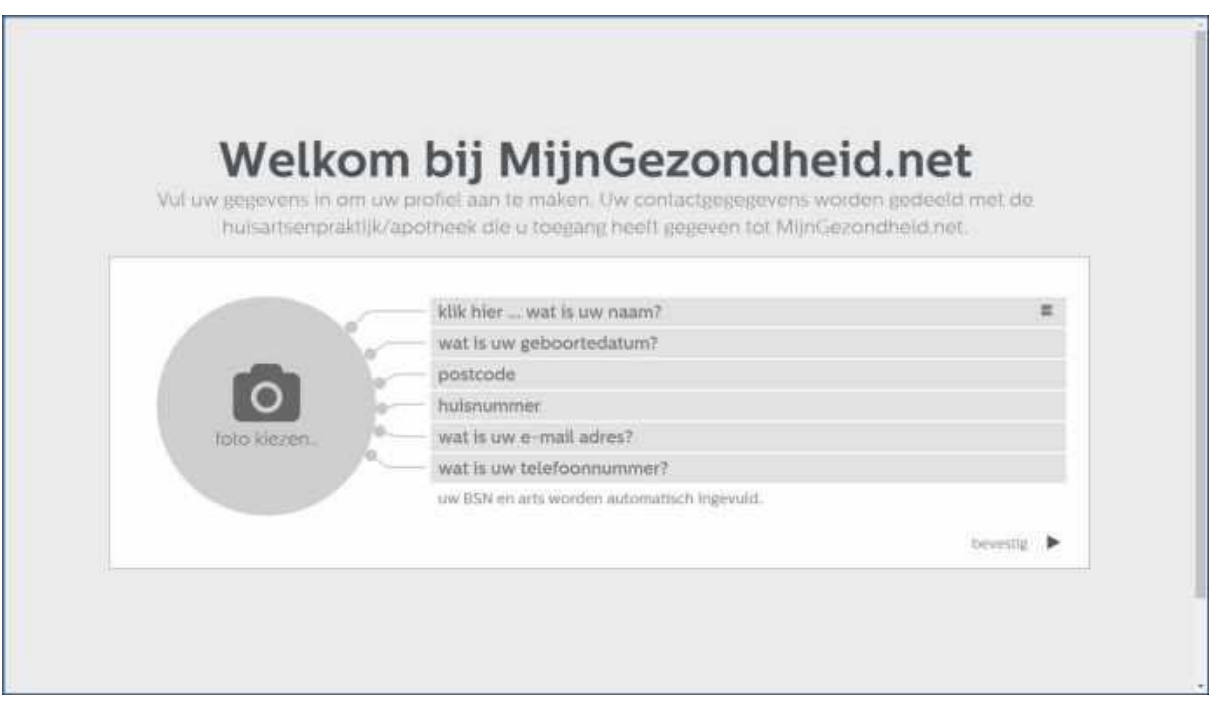

U moet hier uw profielgegevens intoetsen.

Klik daarvoor in de betreffende velden en type de gevraagde gegevens in. Zorg ervoor dat u ook uw emailadres volledig invult. Dit wordt namelijk gebruikt om mails met meldingen naar u te sturen. Zie Instellingen blz. 15.

Het burgerservicenummer (BSN) en uw arts worden daarna automatisch ingevuld. Klik op het Pijltje bij *bevestig* om naar het volgende scherm te gaan.

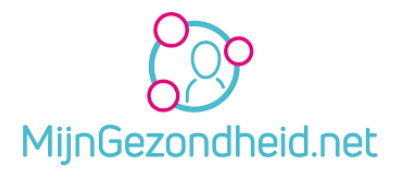

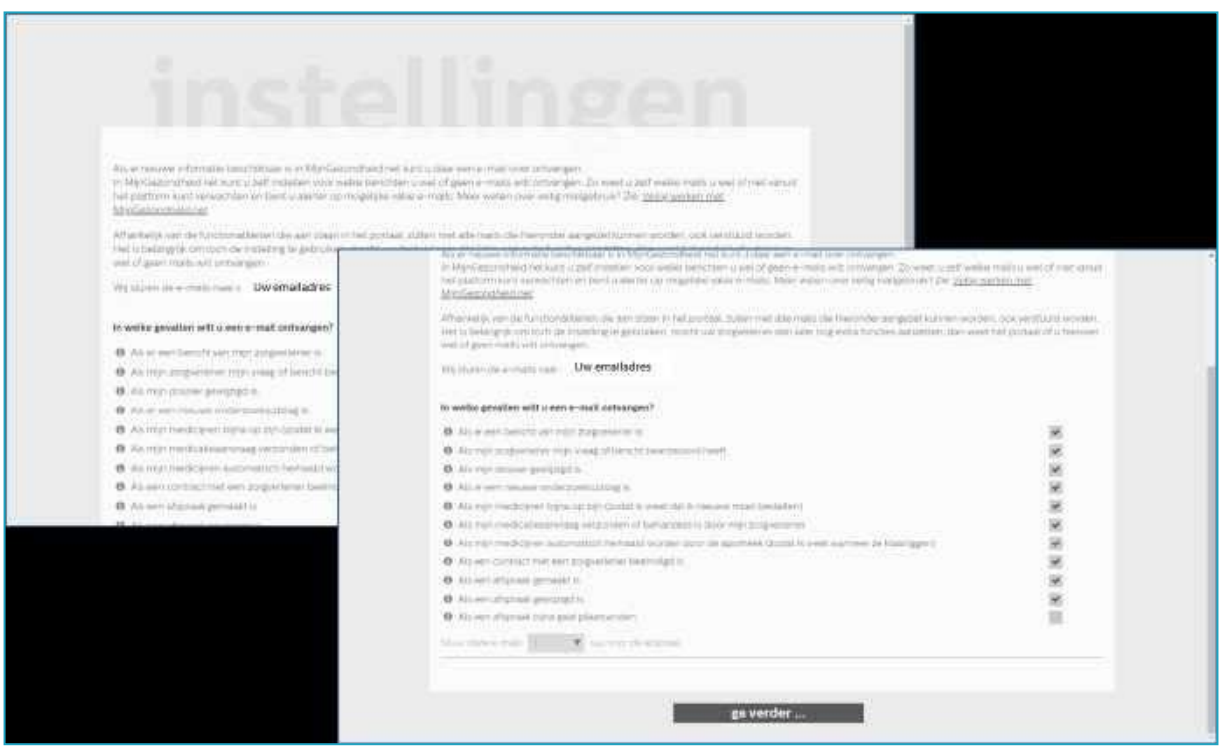

Op de instellingen pagina voor het ontvangen van e-mails is een aantal keuzes al automatisch aangezet. U kunt dit wijzigen door op het vierkante vakje te klikken. Daarmee zet u de optie aan (vinkje) of uit (geen vinkje).

Wilt u ook een mail voorafgaand aan uw afspraak dan moet u deze ook aanklikken. Daarna kunt u ook aangeven hoeveel uren vóór de afspraak u de mail wilt ontvangen. Deze instellingen kunt u later altijd weer wijzigen.

Onder aan de pagina klikt u op *opslaan*.

U komt nu op de homepagina vanwaar u alle functies van het portaal kunt gaan gebruiken.

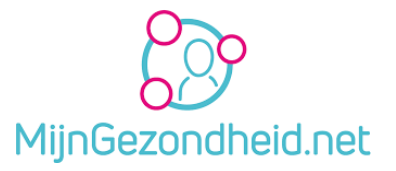

## <span id="page-11-0"></span>4 Mijngezondheid.net functies

Na inloggen komt u altijd terecht op uw persoonlijke homepagina. U kunt van daaruit alle functies van het portaal gebruiken.

### <span id="page-11-1"></span>4.1 Homepagina

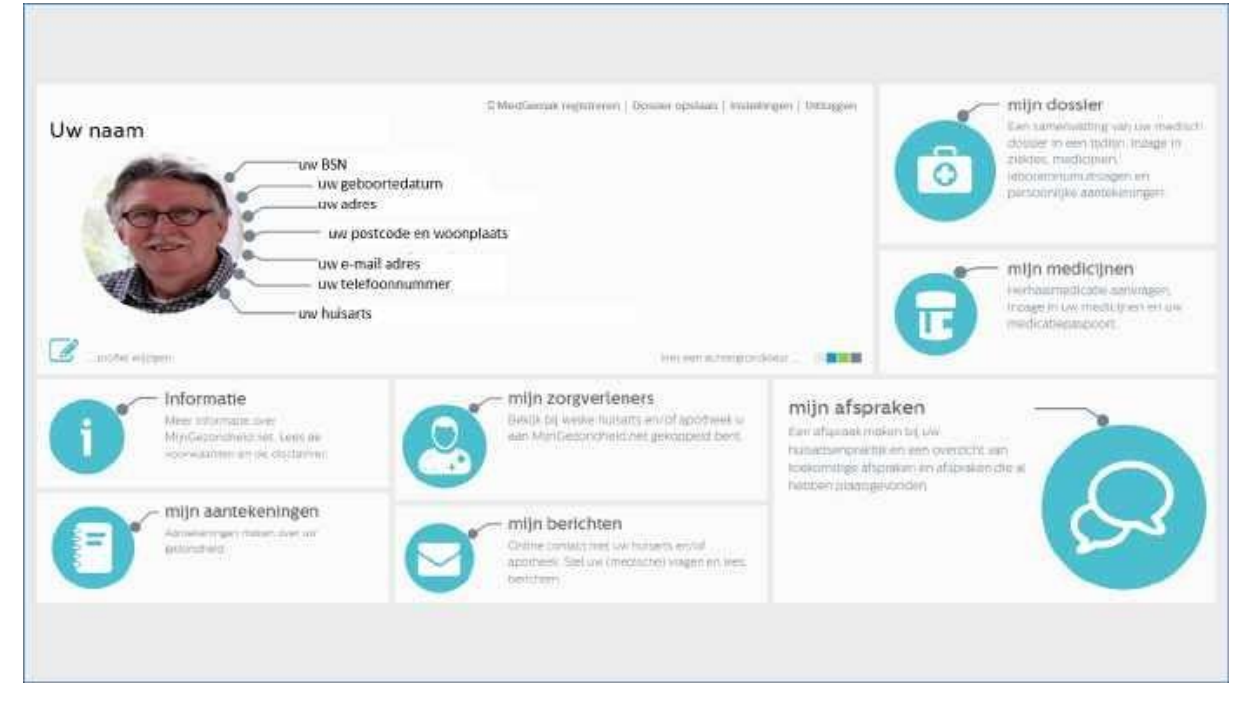

De homepagina geeft u toegang tot alle functies van het portaal. Ze worden in de volgende hoofstukken allemaal beschreven.

### <span id="page-11-2"></span>4.2 Profiel wijzigen

### <span id="page-11-3"></span>4.2.1 Waarom uw profiel wijzigen

Dat is bijvoorbeeld noodzakelijk als uw emailadres of telefoonnummer is gewijzigd. Het kan ook zijn dat u bij het typen van uw gegevens een fout hebt gemaakt die u wilt corrigeren. Misschien wilt u ook een foto van u zelf als profielfoto instellen.

## <span id="page-11-4"></span>4.2.2 Wijzigen profielfoto

Klik op de homepagina op *Profiel wijzigen*.

Klik links onderaan de pagina op *kies een nieuwe foto*.

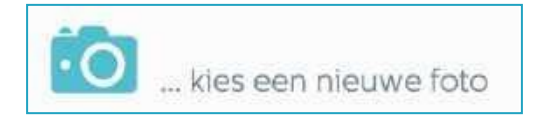

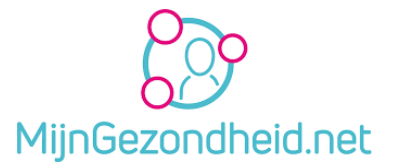

Selecteer dan een foto op uw computer door op *Nog geen foto gekozen* te klikken

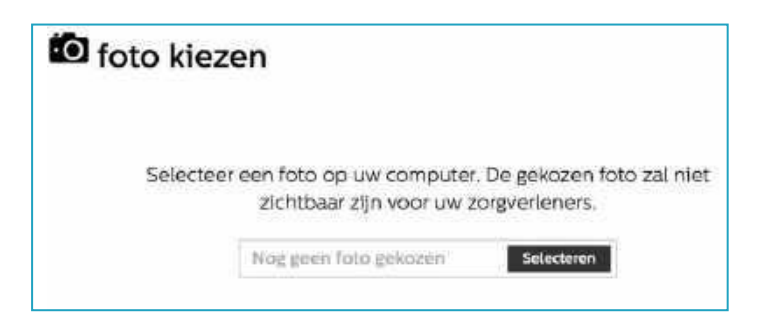

Als u de foto op de computer geselecteerd heeft (wordt getoond), kies dan voor *Foto opslaan*  om deze te bewaren en te activeren.

Uw gegevens en eventuele wijzigingen, met uitzondering van uw profielfoto, worden naar uw zorgverlener doorgezonden.

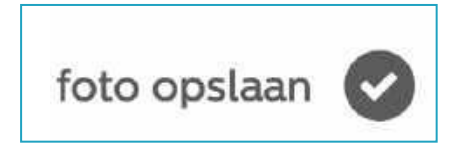

### <span id="page-12-0"></span>4.2.3 Overige profiel gegevens wijzigen

Naast toevoegen of wijzigen van uw profielfoto, kunt u uw andere profielgegevens, zoals uw telefoonnummer, uw adres e.d. ook aanpassen.

Klik op*Profiel wijzigen* en klik dan in het veld (bijvoorbeeld uw telefoonnummer) en pas deze aan. Als u klaar bent klikt u op *opslaan*.

Uw profielgegevens zijn daarmee aangepast en worden naar uw zorgverlener gezonden.

#### <span id="page-12-1"></span>4.3 MedGemak registreren

Zie hoofdstuk 5

#### <span id="page-12-2"></span>4.4 Dossier opslaan

Hiermee kunt u uw gegevens exporteren naar een pdf-bestand dat u daarna gemakkelijk kunt afdrukken.

Kies voor *Dossier opslaan* 

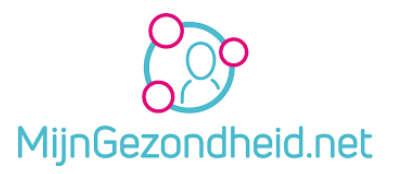

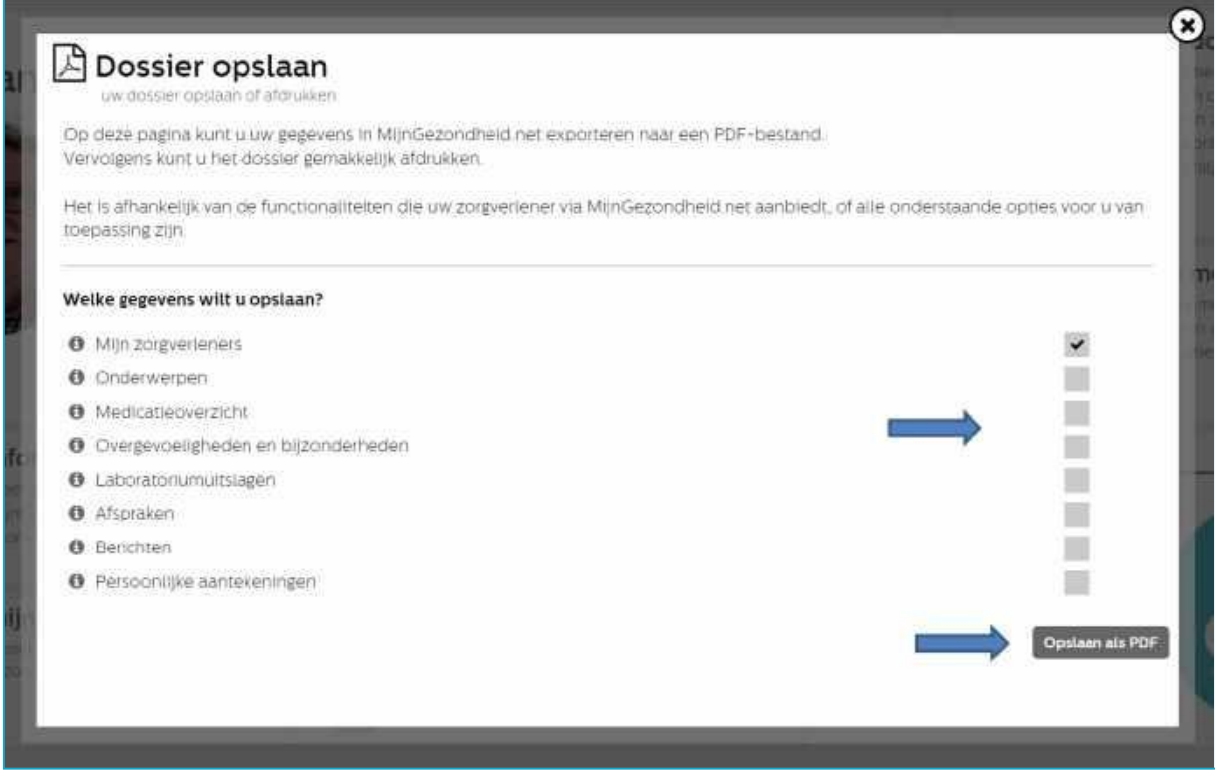

Klik opde grijze vakjes waar nog geen Vinkje staat (*bij zorgverleners wordt deze automatisch gezet)* en er komt daar ook een vinkje te staan. Kies daarbij de onderwerpen die u mee wilt exporteren naar het pdf-bestand dat u wilt afdrukken. Klik daarna op *Opslaan als PDF*  Een voorbeeld van de PDF wordt dan geopend. Bewaar deze bijv. als uwnaam\_mijngezondheid.pdf op uw computer en druk deze indien gewenst met uw printer af.

**Let op!** Het heeft alleen zin om die onderdelen te kiezen waar ook informatie vermeld staat. Wilt u afbreken/annuleren, dan kunt u op het kruisje klikken rechtsboven aan de pagina.

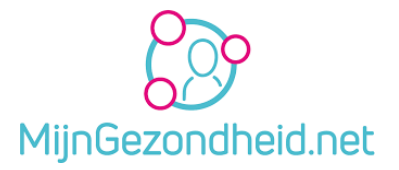

### <span id="page-14-0"></span>4.5 Instellingen

Als u kiest voor Instellingen dan komt u op de pagina terecht waar alle instellingen staan die u bij de 1e keer inloggen hebt gekozen. Deze kunt u nu weer aanpassen. Verder kunt u ook instellingen voor de MedGemak app en uw toestemming voor de Stichting Amulet wijzigen.

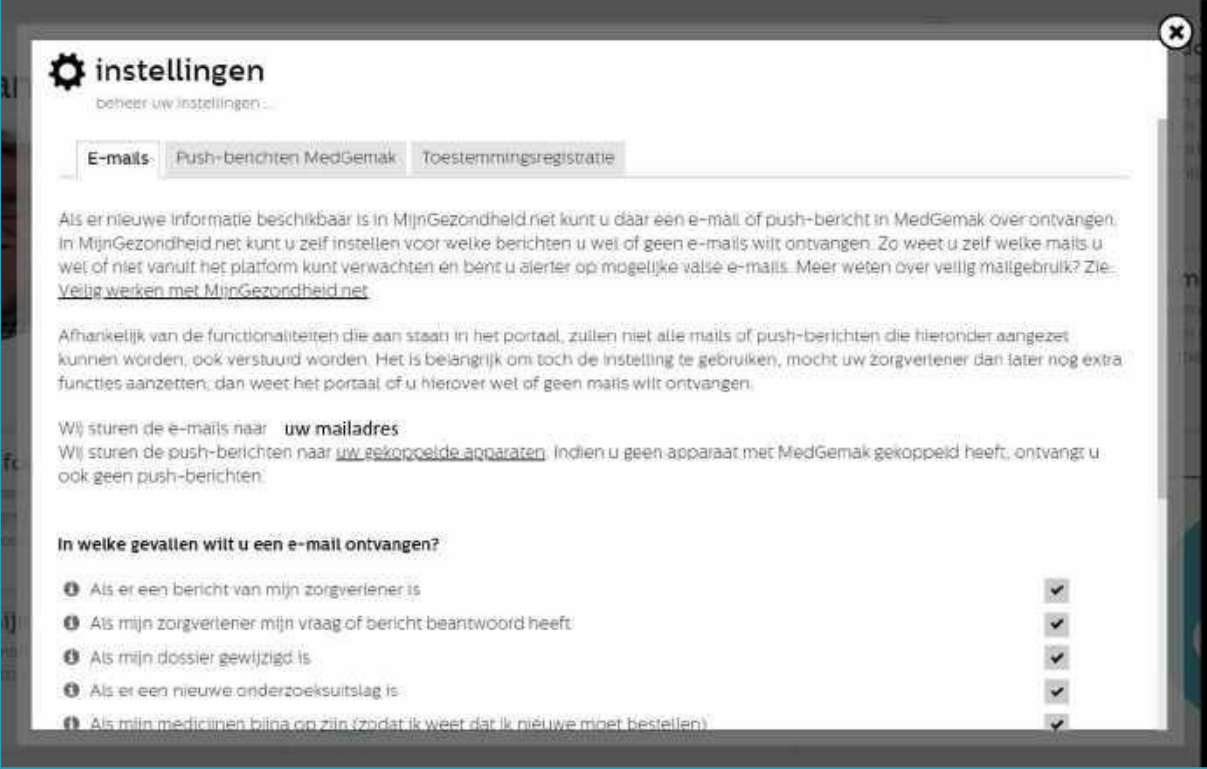

Als het tabblad *E-mails* is gekozen krijgt u het volgende scherm met instellingen:

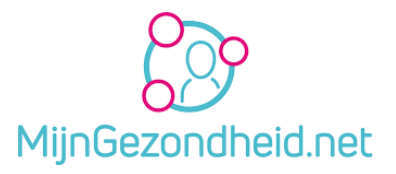

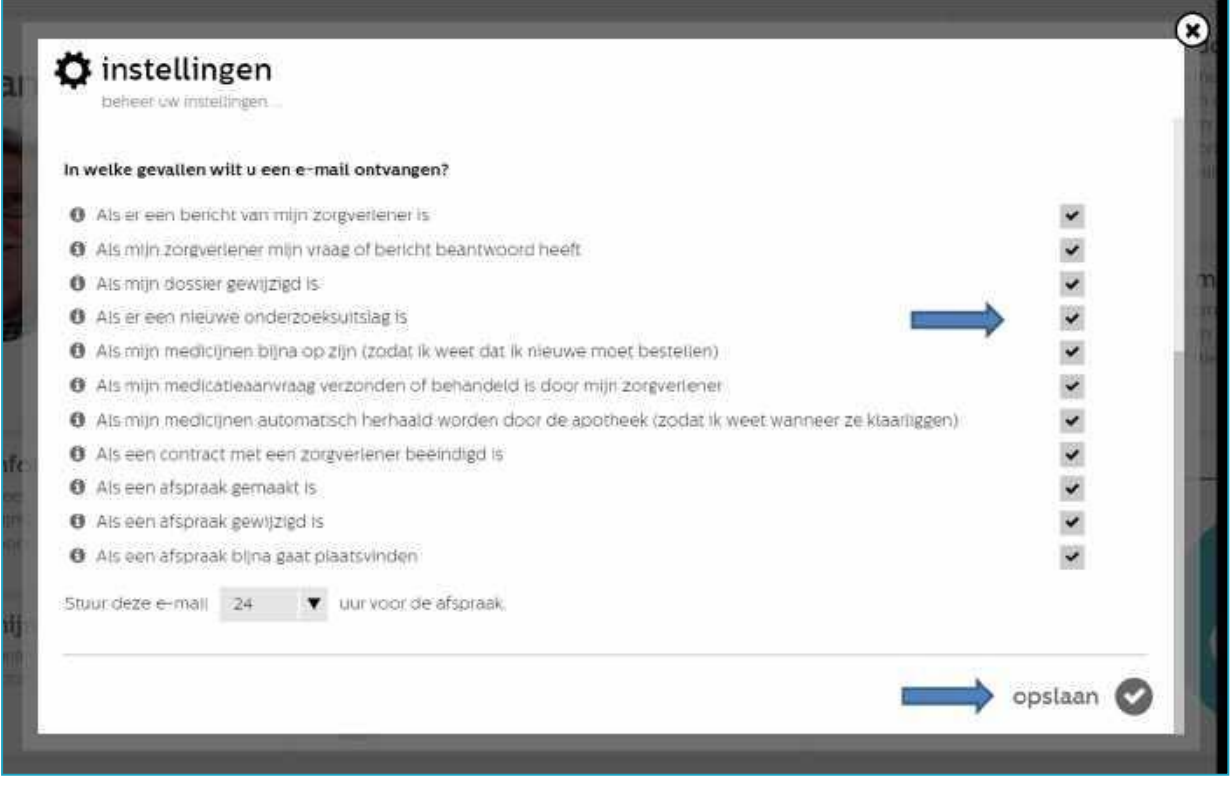

Klik op het vakje dat u wilt inschakelen of uitzetten. Als er een vinkje staat, wordt het vakje grijs, als er geen vinkje staat, wordt er een vinkje geplaatst.

Klik daarna op*opslaan* omde wijzigingen te bewaren.

Wilt u dit niet en de oude situatie toch bewaren, klik dan op het *kruisje* rechtsbovenaan de pagina om te annuleren.

Als het tabblad *Push-berichten MedGemak* is gekozen krijgt u het volgende scherm:

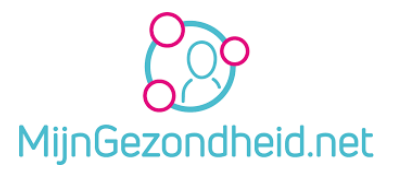

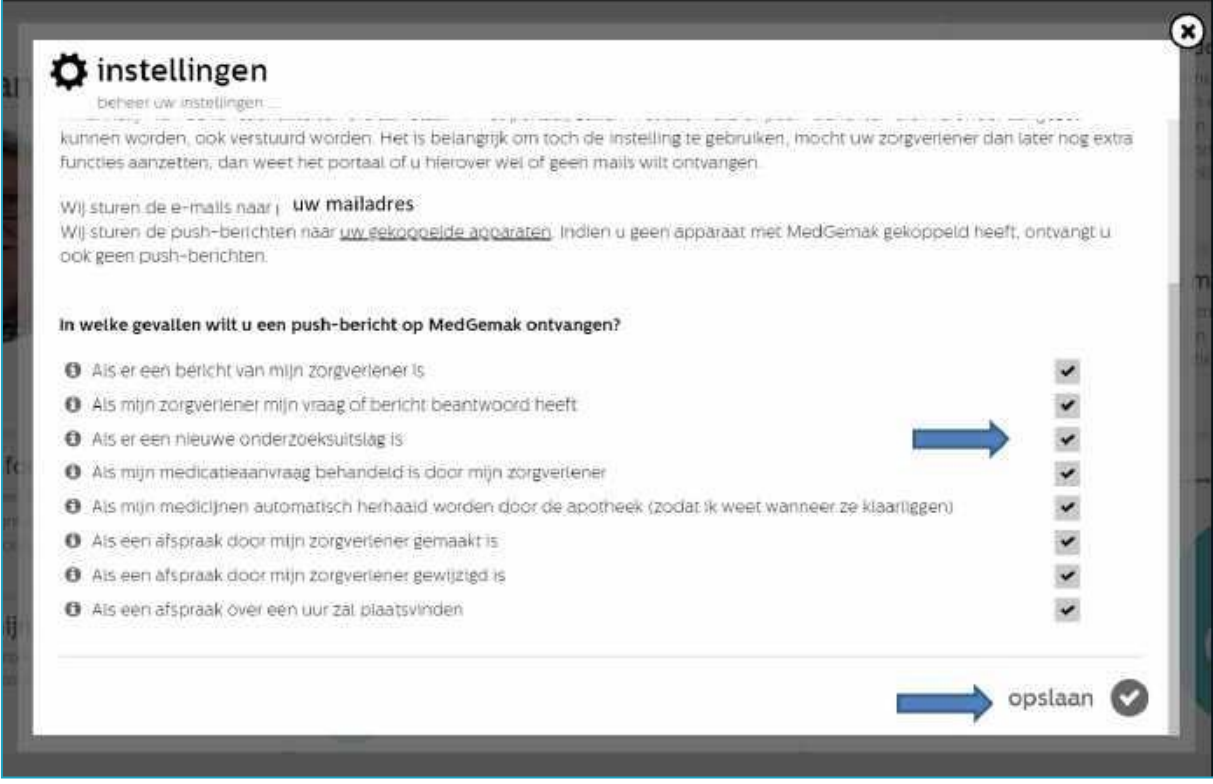

Deze instellingen zijn van toepassing op de MedGemak app die u eventueel op uw smartphone heeft geïnstalleerd.

U kunt hier instellen voor welke gevallen u een melding (push-bericht) op uw smartphone wilt ontvangen. U doet dit weer door vinkjes aan of uit te zetten zoals bij E-mails. Als u deze app niet heeft geïnstalleerd is dit niet van toepassing voor u en kunt u dit overslaan.

Als het tabblad *Toestemmingsregistratie* is gekozen krijgt u het volgende scherm:

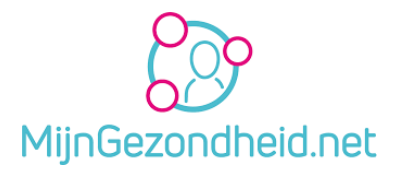

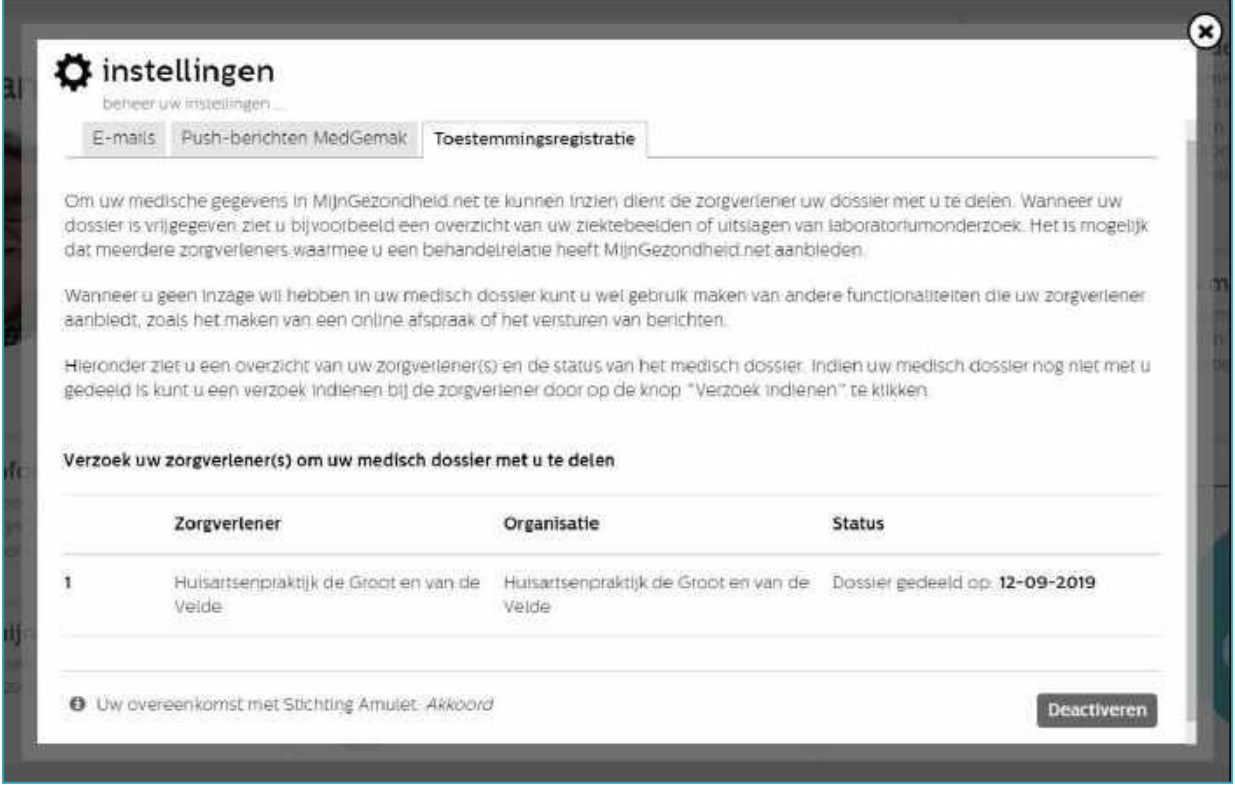

Op dit scherm ziet u of uw dossier gedeeld is met u.

Als dat niet het geval is kunt u hier alsnog verzoeken om uw medisch dossier te delen.

### <span id="page-17-0"></span>4.6 Uitloggen

Als u klaar bent met Mijngezondheid.net, kunt u uitloggen. Klik daarvoor op **Uitloggen** en uw verbinding met Mijngezondheid.net wordt daarmee afgesloten. U keert terug naar de inlogpagina van MijnGezondheid.net.

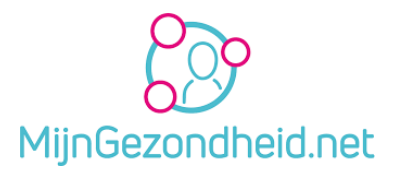

### <span id="page-18-0"></span>4.7 Mijn dossier

Als u op *Mijn dossier* klikt, dan krijgt u het volgende scherm te zien.

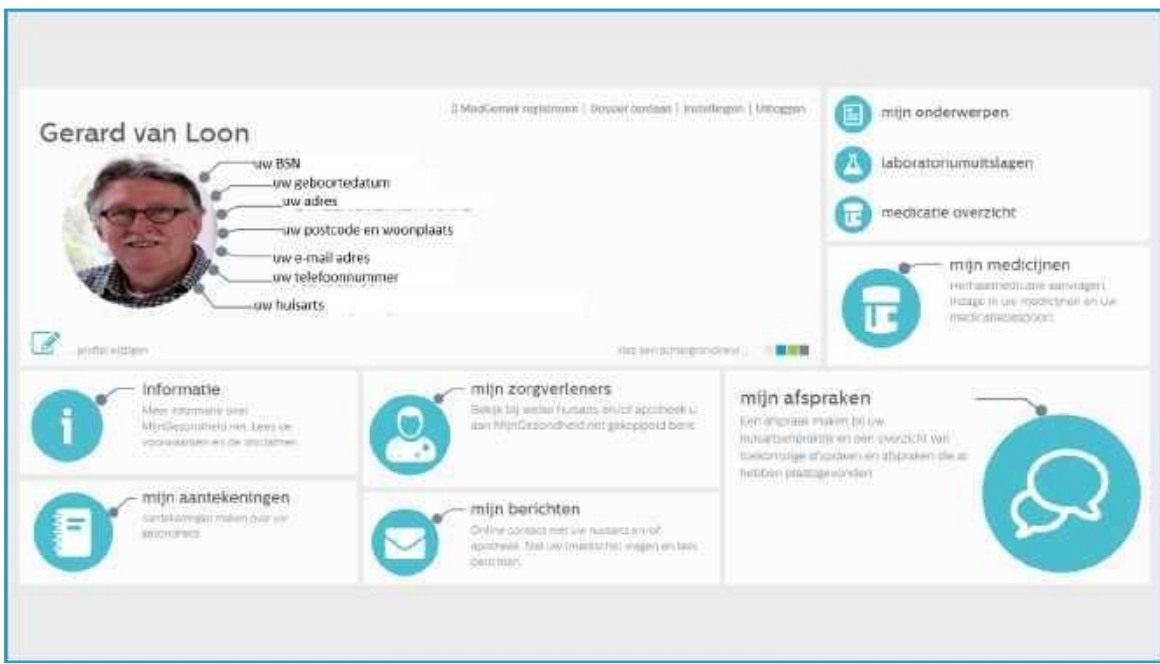

U kunt kiezen uit 3 onderwerpen.

Dit zijn:

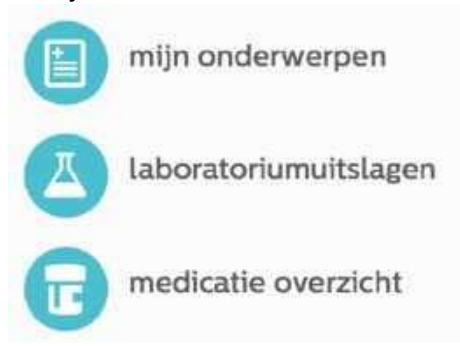

### <span id="page-18-1"></span>4.7.1 Mijn onderwerpen

Na klikken op *mijn onderwerpen* krijgt u het volgende scherm (voorbeeld):

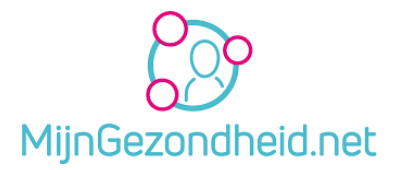

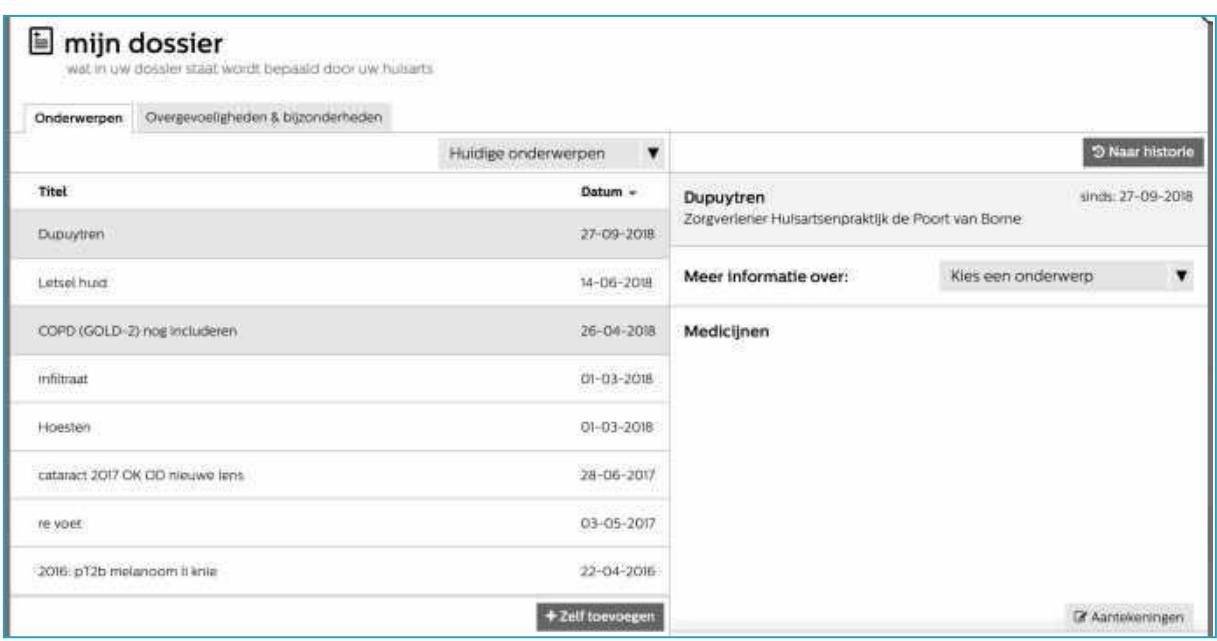

Dit is een voorbeeld. Wat er in uw dossier staat, wordt bepaald door uw huisarts.

Op deze pagina kunt u 2 zaken raadplegen, nl. *onderwerpen* die uw huisarts toegevoegd heeft en *Overgevoeligheden & bijzonderheden*.

U kunt eigen onderwerpen toevoegen. Deze zijn voor uw huisarts echter niet zichtbaar. U komt altijd eerst op de pagina terecht waar de huidige onderwerpen staan.

Als u op *Huidige onderwerpen* klikt, dan ziet u 3 opties staan: *Huidige onderwerpen, Alle onderwerpen en Historie.* U kunt dus kiezen welke onderwerpen u wilt zien.

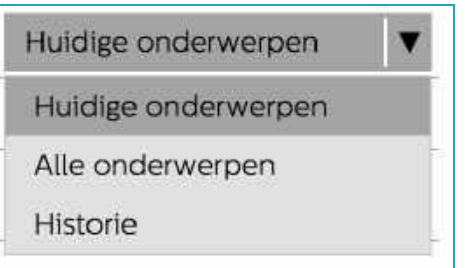

Onderaan de pagina staat een keuze *+Zelf toevoegen*.

U kunt daarmee zelf een onderwerp toevoegen, wat voor u van belang is, maar overigens niet zichtbaar is voor uw zorgverleners.

Zie hieronder:

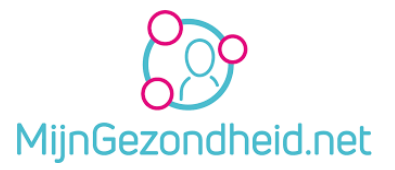

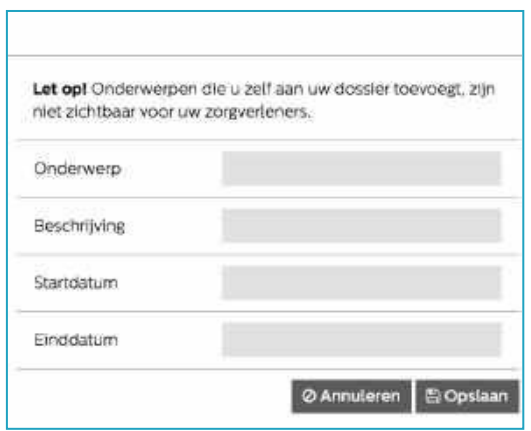

Vul het onderwerp in, geef een beschrijving een startdatum en een einddatum en klik op *Opslaan*. Wilt u het onderwerp toch niet toevoegen, klik dan op *Annuleren*.

Aan de linkerkant van het scherm wordt een onderwerp getoond, bijvoorbeeld Dupuytren en aan de rechterkant kunt u, indien gewenst, kiezen voor *Meer informatie over:*  Als er meerdere onderwerpen zijn, dan krijgt u een keuzelijst te zien zoals hieronder als voorbeeld is weergegeven.

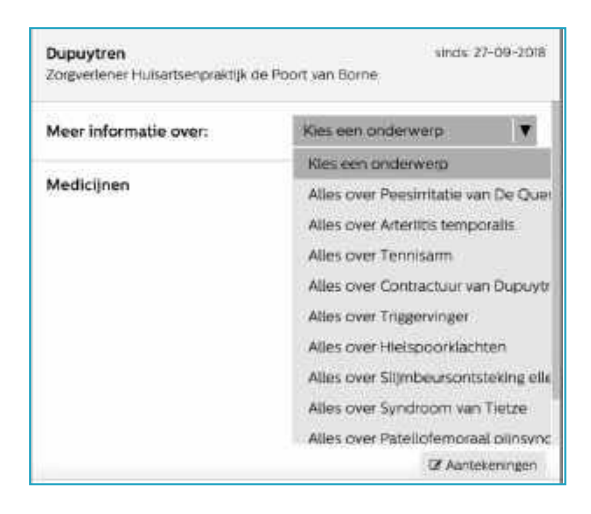

Kiest u dan bijvoorbeeld voor *Alles over Tennisarm*, dan komt u terecht op een pagina met informatie daarover op [www.thuisarts.nl e](http://www.thuisarts.nl/)n kunt u wat meer lezen over het onderwerp.

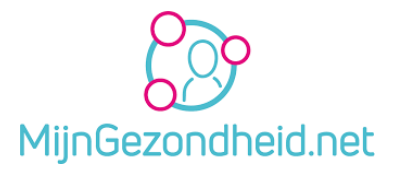

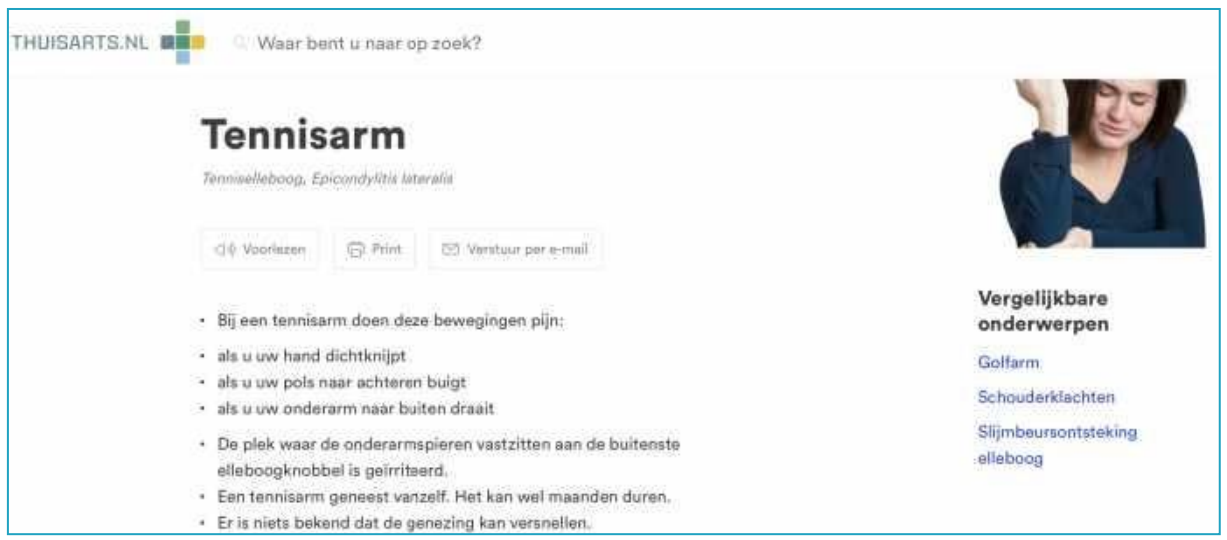

Kiest u ervoor om *Overgevoeligheden & bijzonderheden* te zien, dan komt u op de volgende pagina (voorbeeld):

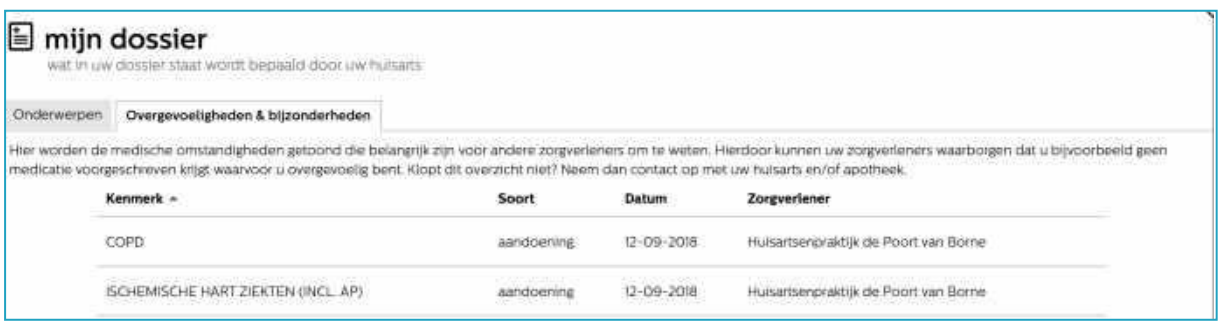

Klik op het **kruisje** rechtsboven om deze pagina te verlaten.

### <span id="page-21-0"></span>4.7.2 Laboratoriumuitslagen

Als er laboratoriumuitslagen zijn, worden deze, na klikken op *laboratoriumuitslagen*, getoond. Als deze er niet zijn, dan krijgt u daarvan een melding. Deze functie werkt alleen als uw dossier is vrijgegeven door uw huisarts. Zie hoofdstuk 4.5 als dit niet zo is en u een verzoek tot vrijgave wilt doen.

Klik op het **kruisje** rechtsboven om deze pagina te verlaten.

### <span id="page-21-1"></span>4.7.3 Medicatieoverzicht

Zie hoofdstuk 4.8.2

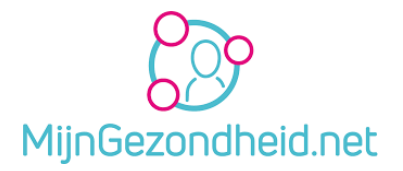

### <span id="page-22-0"></span>4.8 Mijn medicijnen

Na klikken op *mijn medicijnen* krijgt u het volgende scherm:

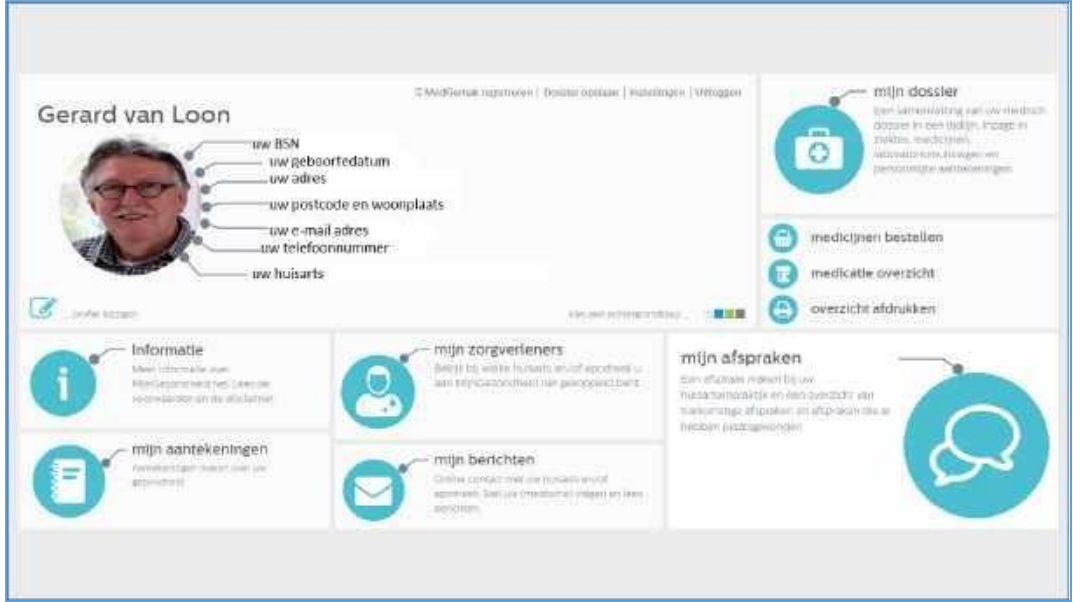

U heeft dan 3 opties:

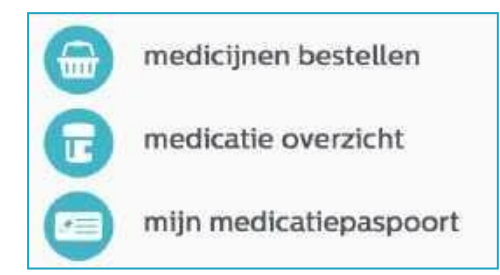

### <span id="page-22-1"></span>4.8.1 Medicijnen bestellen

Na klikken op *medicijnen bestellen* krijgt u het volgende scherm (voorbeeld):

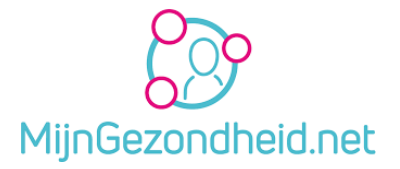

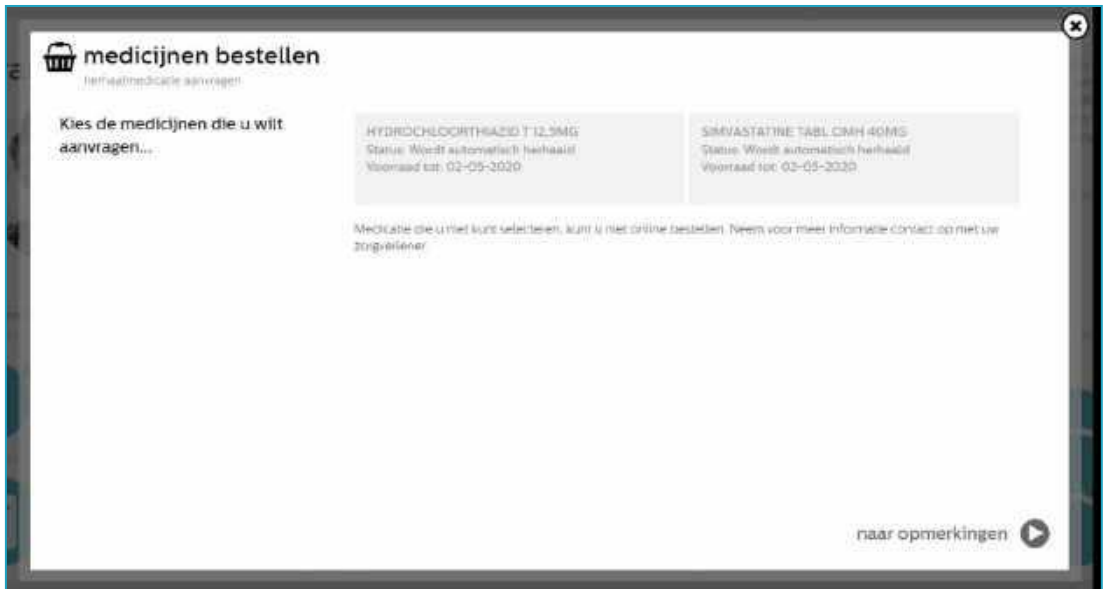

Klik op het medicijn dat u wilt bestellen. Als het medicijn automatisch herhaald wordt is bestellen niet mogelijk (grijs vak).

Als de huisarts de optie nog niet heeft aangezet wordt er een melding gegeven dat u nog geen medicijnen kunt bestellen bij uw huisarts en/of apotheek. Klik op het **kruisje** rechtsboven om deze pagina te verlaten.

### 4.8.2 Medicatie overzicht

Ook hier wordt een overzicht getoond van uw*Huidige medicatie*, de*Historie* en kunt ook medicijnen bestellen.

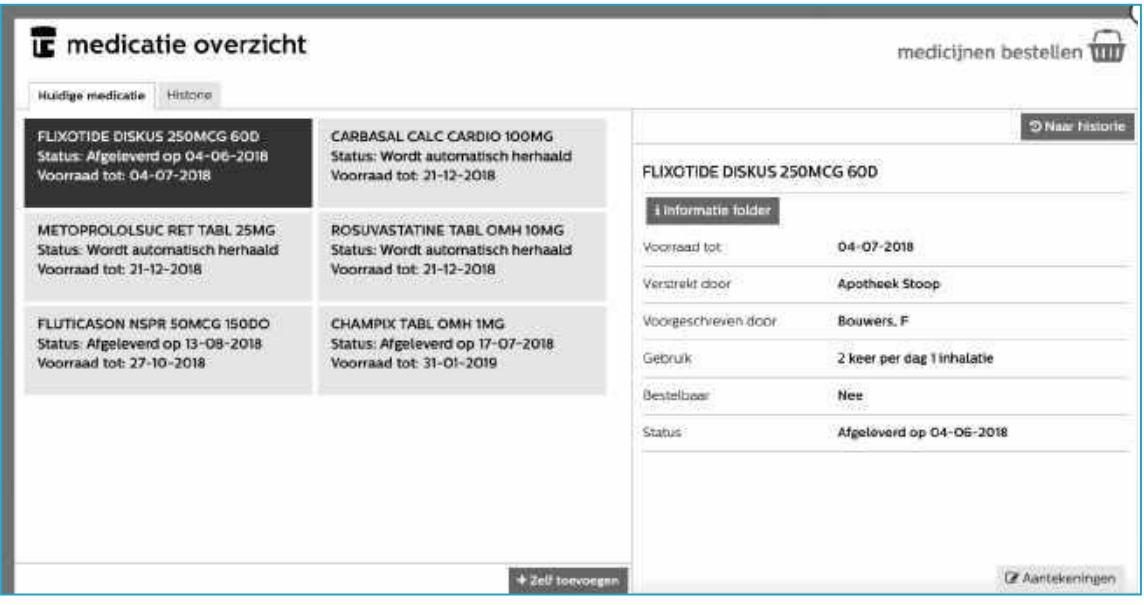

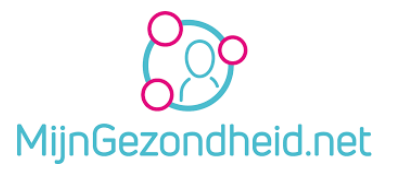

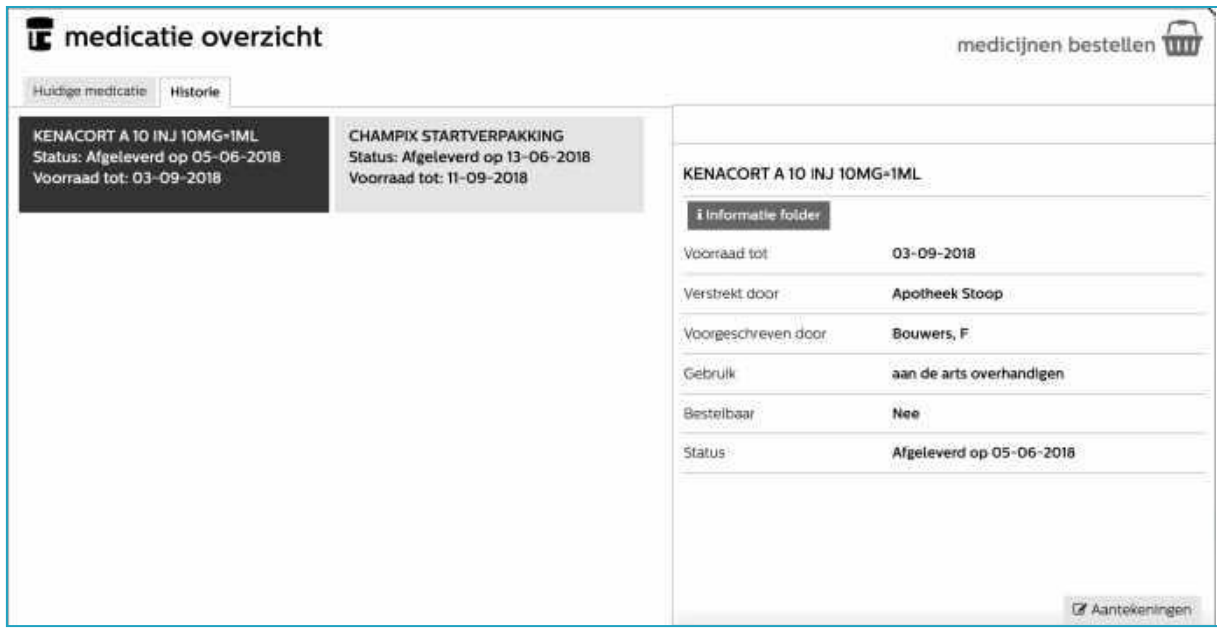

**Let op!** Het overzicht *Huidige medicatie* is geen overzicht zoals u van uw apotheek kunt verkrijgen. In dit overzicht worden alle medicijnen getoond die u het laatste half jaar hebt ontvangen. Het kan dus zijn dat u bepaalde medicatie niet meer gebruikt.

Dit geldt trouwens ook voor het Medicatiepaspoort.

Op het tabblad *Historie* worden de historische medicatie verstrekkingen getoond.

In het rechterdeel van het scherm kunt u ook klikken op *i informatiefolder*.

Als u daarop klikt ziet u de tekst die u bij het medicijn uitgereikt hebt gekregen van uw apotheek. (Waarvoor dient het, bijwerkingen e.d.)

Ook hier kunt u zelf medicijnen toevoegen, maar deze zijn niet zichtbaar voor uw zorgverleners U kunt ook *medicijnen bestellen* door op het *mandje* bij medicijnen bestellen te klikken. Zie hoofdstuk 4.8.1 voor meer informatie.

Klik op het **kruisje** rechtsboven om deze pagina te verlaten.

### <span id="page-24-0"></span>4.8.3 Mijn medicatiepaspoort

Als u hiervoor kiest krijgt u een overzicht te zien van uw gegevens, die van de zorgverlener, medicijnen, overgevoeligheden en bijzonderheden. Als u dit afdrukt kunt u dat meenemen als u op reis gaat of een bezoek brengt aan een specialist.

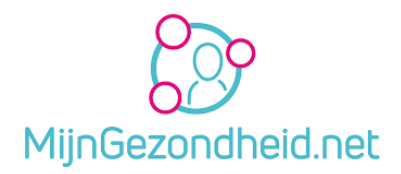

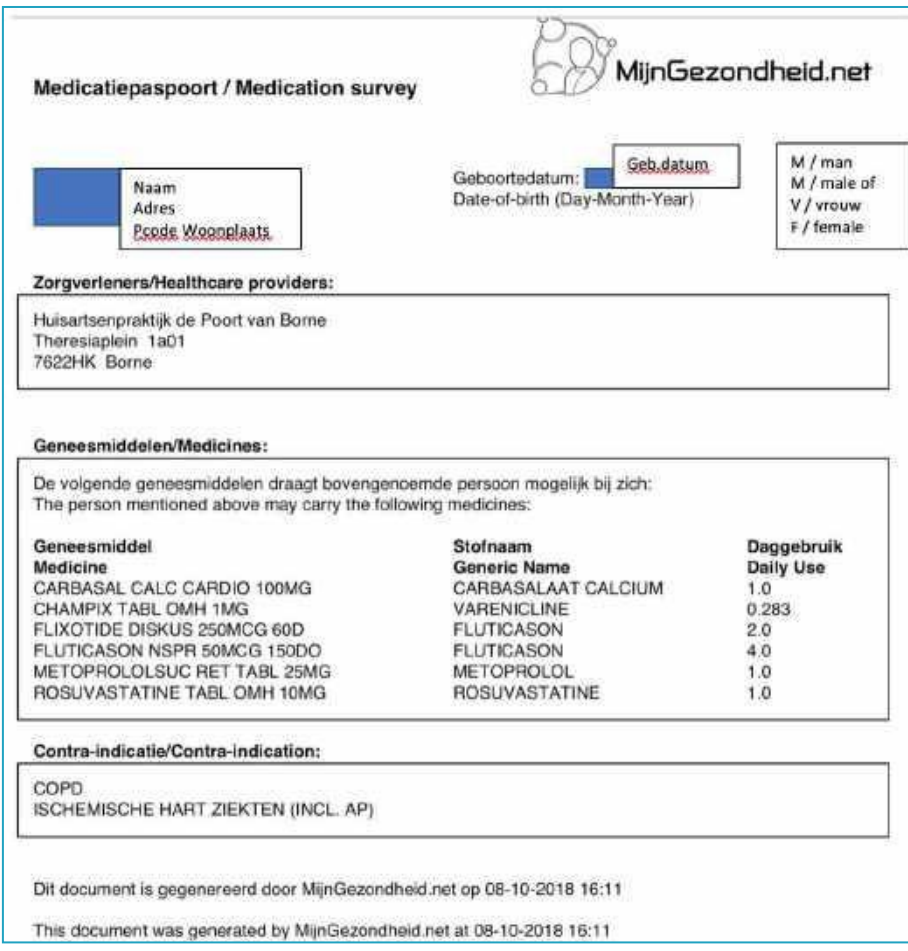

**Let op!** Dit overzicht toont de medicatie in het laatste half jaar en niet alleen de actuele medicatie. In bovenstaand voorbeeld is bijvoorbeeld de champix en de Flixotide Diskus niet meer actueel. Hou hier rekening mee!

U kunt het document opslaan als een pdf-bestand op uw computer, maar ook rechtstreeks afdrukken. Kies daarvoor rechtsonder aande pagina voor *Opslaan als PDF* als u dat document wilt bewaren of voor *Afdrukken* als u het rechtstreeks op uw printer wilt afdrukken.

#### *4.8.3.1 Opslaan als PDF*

Als u deze optie aanklikt wordt het document geopend als een pdf-bestand. Daarna kunt u deze op een door u te kiezen plek en naam opslaan op uw computer.

#### *4.8.3.2 Afdrukken*

Klikt u op *Afdrukken*, dan krijgt u het scherm te zien van de standaard op uw computer ingestelde printer met de instellingen zoals bijvoorbeeld het aantal afdrukken. Kies daarna voor afdrukken als u deze ingesteld hebt en het document wordt op uw printer afgedrukt.

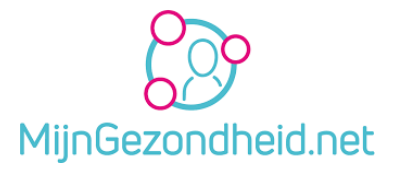

#### *4.8.3.3 Mijn medicatiepaspoort sluiten*

U kunt op elke moment dit scherm sluiten, door rechtsboven te klikken op het **kruisje Let op!** Onderaan het document wordt aangegeven op welke datum en tijd het document aangemaakt is. Mocht u in de situatie verkeren dat bijvoorbeeld medicijnen wisselen, dan kunt u het beste kiezen voor afdrukken. U kunt immers op elke moment dat u het wilt opnieuw een document aanmaken op Mijngezondheid.net

### <span id="page-26-0"></span>4.9 Informatie

Als u op *Informatie* klikt, dan wordt er een pagina getoond met informatie van Mijngezondheid, zoals:

- Nieuwe ontwikkelingen: plannen voor wijzigingen in de toekomst.
- Wat is Mijngezondheid.net: informatie over wat Mijngezondheid.net nu eigenlijk is
- Mijngezondheid.net in beeld: een Youtube filmpje met uitleg over Mijngezondheid.net. **Tip!** Bekijk dit filmpje eens.

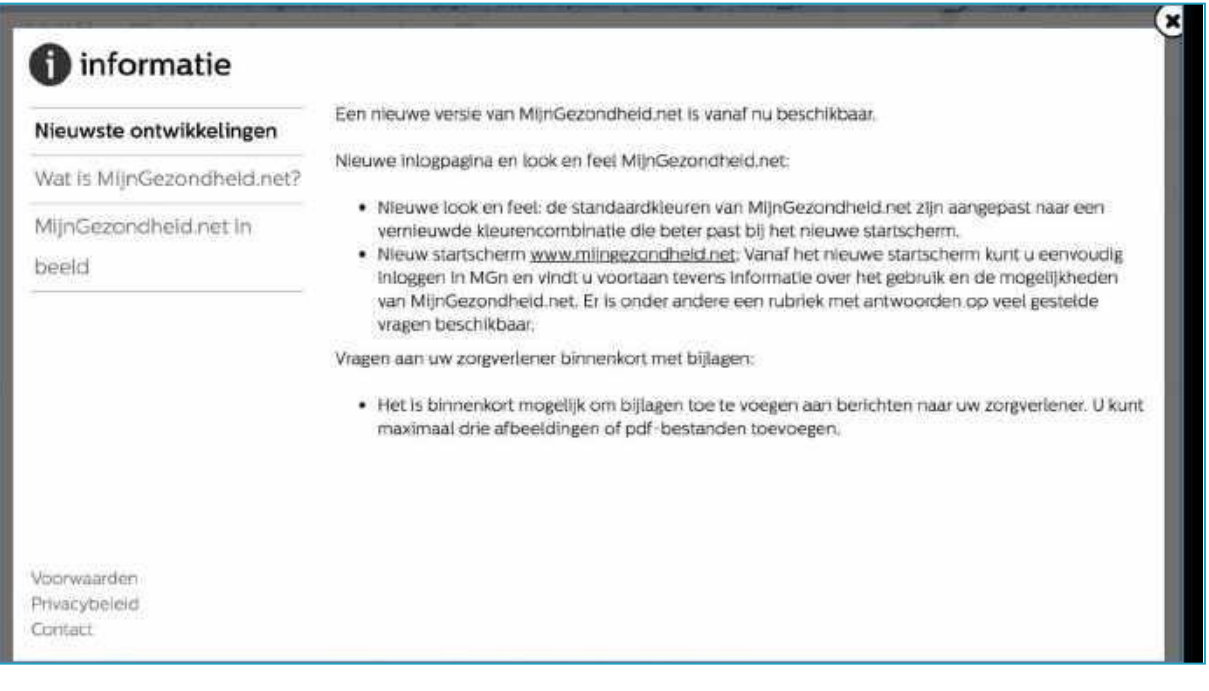

#### Linksonder aan de pagina kunt u nog kiezen voor informatie over de *Voorwaarden*, *Privacybeleid* en*Contact*.

Voorwaarden en Privacybeleid waaronder de informatie van Stichting Amulet zijn niet in deze handleiding opgenomen.

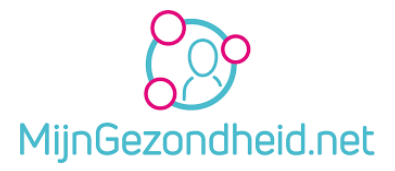

Bij contact is het zo dat u contact moet opnemen met uw huisarts of apotheker als u vragen hebt over Mijngezondheid.net

Klik op het **kruisje** rechtsboven om deze pagina te verlaten.

### <span id="page-27-0"></span>4.10 Mijn zorgverleners

Op deze pagina kunt u zien bij welke huisarts en/of apotheek u aan Mijngezondheid.net gekoppeld bent. Klik op *mijn zorgverleners* om die informatie in te zien.

Onderstaand een voorbeeld van een koppeling met Huisartsenpraktijk de Groot en van de Velde. Als u ook gekoppeld bent aan een apotheek, dan ziet u deze informatie ook.

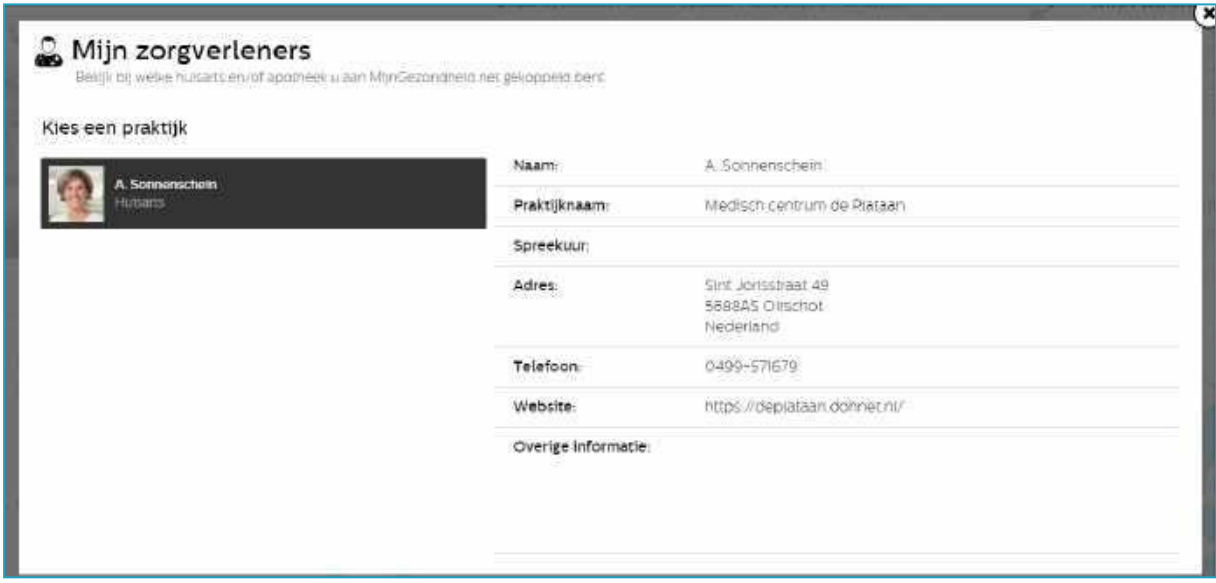

Klik op het *kruisje* rechtsboven om deze pagina af te sluiten en terug te gaan naar de homepagina.

### <span id="page-27-1"></span>4.11 Mijn afspraken

Als u deze optie kiest, kunt u een afspraak maken bij uw huisartsenpraktijk, een overzicht van toekomstige afspraken inzien en afspraken die al eerder hebben plaatsgevonden bekijken.

U ziet als eerste het volgende scherm:

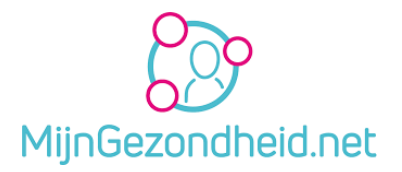

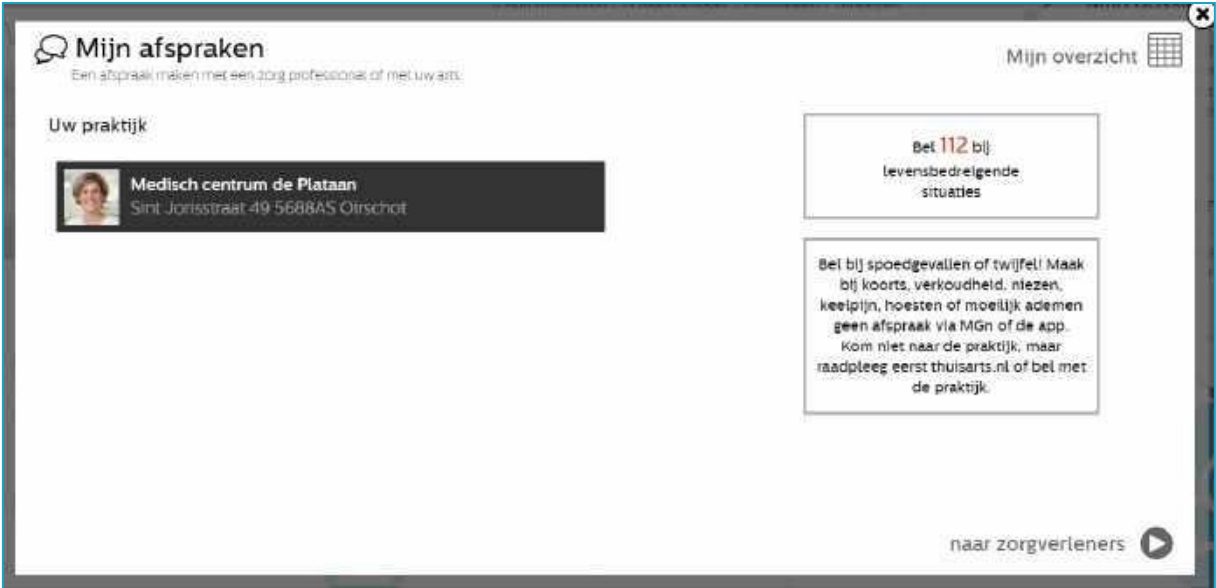

Om naar het overzicht van uw afspraken te gaan klikt u op *mijn overzicht*. U krijgt dan het volgende scherm. Er zijn in dit overzicht nog geen afspraken zichtbaar.

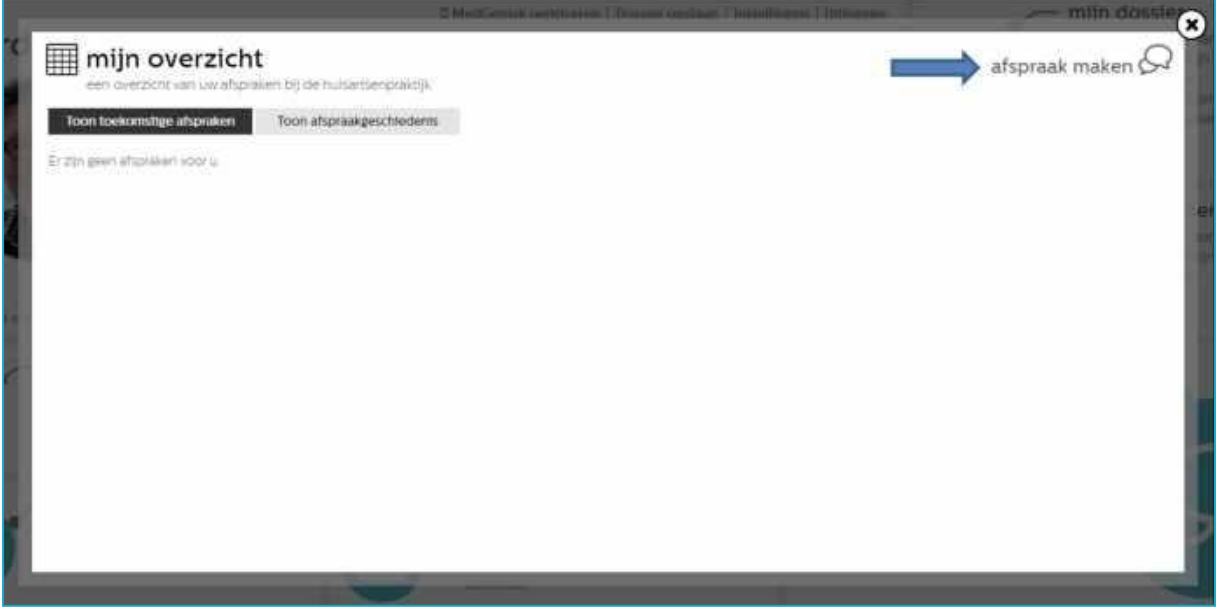

Als u op *afspraak maken* klikt gaat u terug naar het vorige scherm.

Wilt u afsluiten, dan klikt u op het *kruisje* rechtsboven aan de pagina. U keert terug naar de homepagina.

Om naar uw afspraken te gaan klikt u op het pijltje bij *naar zorgverleners* rechts onderaan de pagina. U gaat dan naar het volgende scherm.

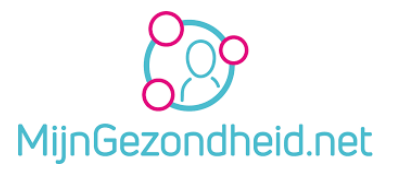

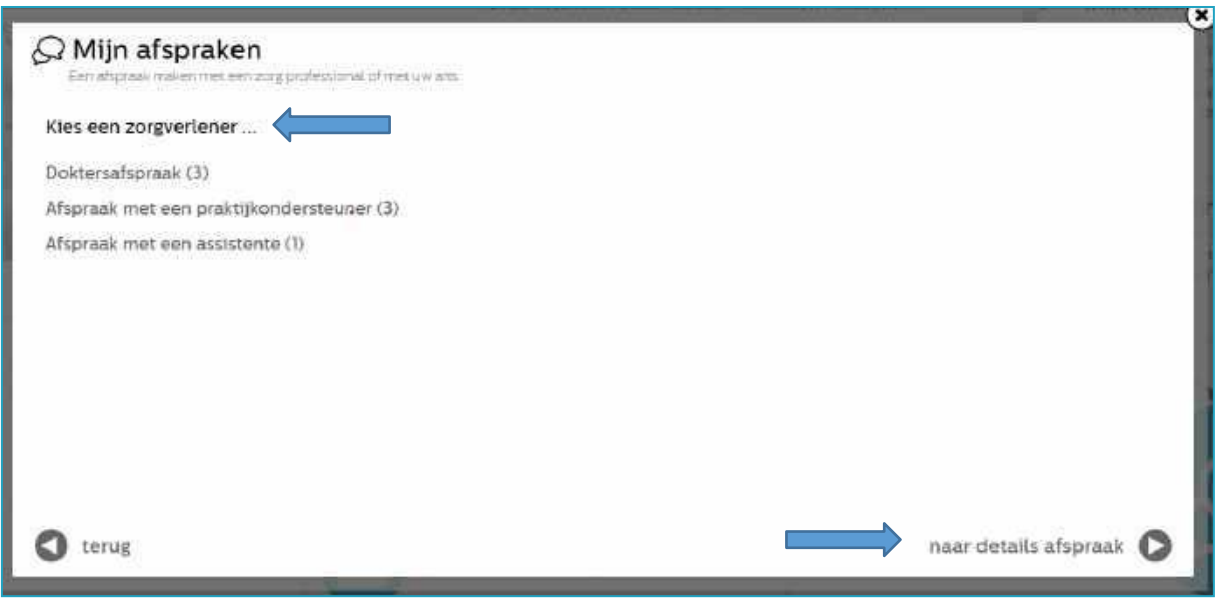

Kies de zorgverlener waarmee u een afspraak wilt maken. Hier is gekozen voor een *Doktersafspraak*. Een afspraak maken met de *praktijkondersteuner* of de *assistent* verloopt op soortgelijke wijze.

Om naar het volgende scherm te gaan klikt u op het pijltje bij *naar details afspraak* rechts onderaan de pagina. U gaat dan naar het volgende scherm.

Wilt u afsluiten, dan klikt u op het *kruisje* rechtsboven aan de pagina. U keert terug naar de homepagina.

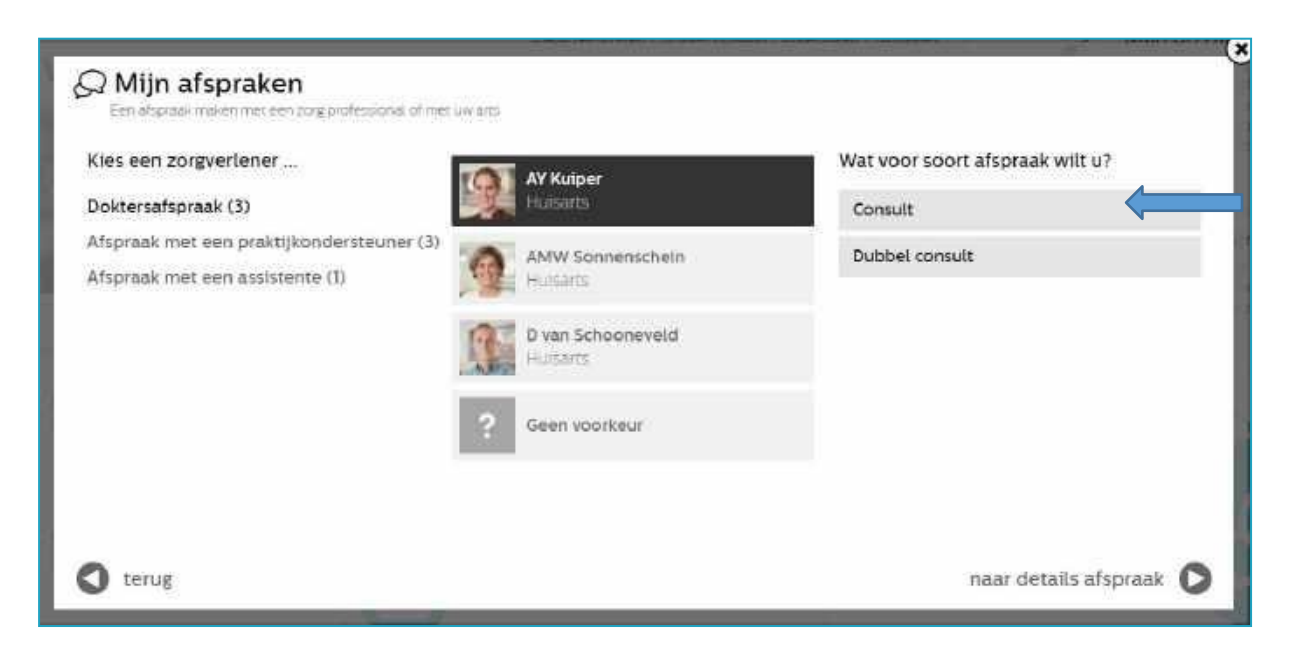

Uw huisarts wordt automatisch geselecteerd. Kies nu wat voor soort afspraak u wilt. Kies bv *1 klacht - consult* 

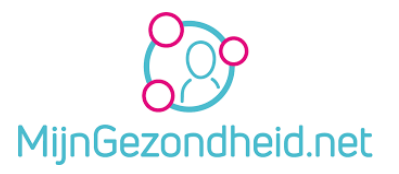

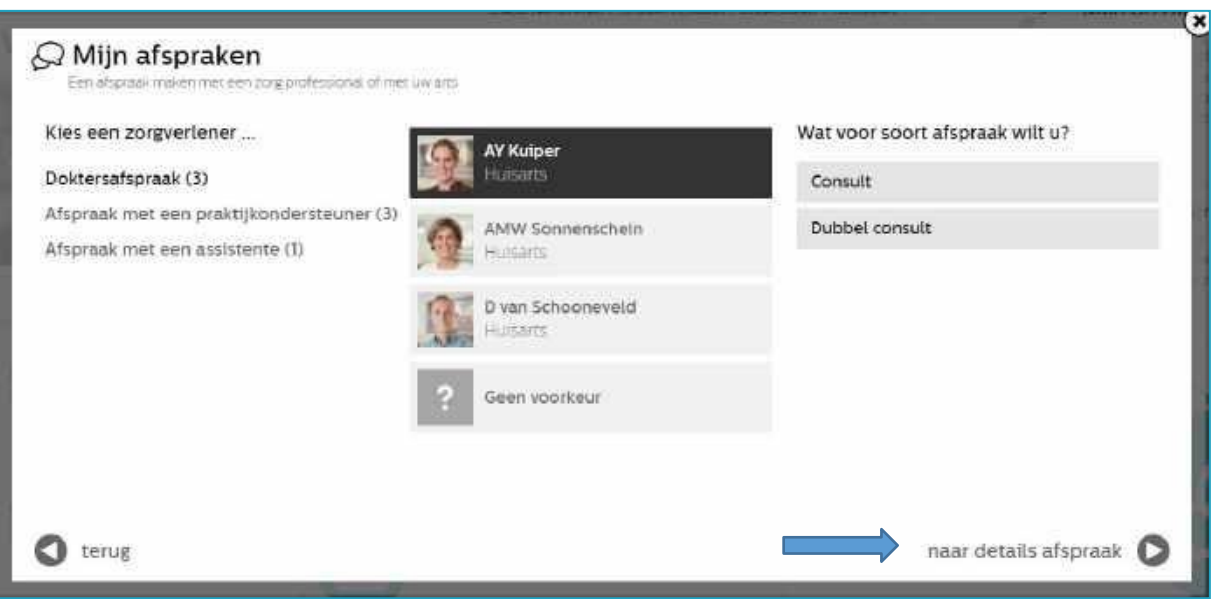

Om naar het volgende scherm te gaan klikt u op het pijltje bij *naar details afspraak* rechts onderaan de pagina. U gaat dan naar het volgende scherm.

Wilt u afsluiten, dan klikt u op het *kruisje* rechtsboven aan de pagina. U keert terug naar de homepagina.

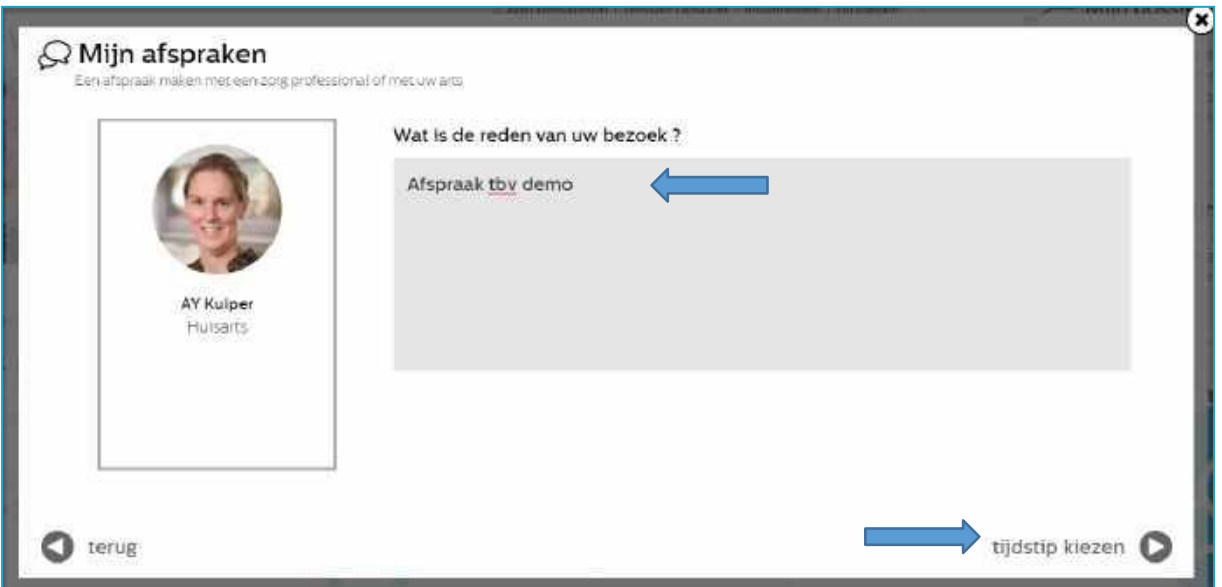

Vul nude*reden invanuw bezoek* (verplicht!) en klik op*tijdstip kiezen* om naar het volgende scherm te gaan.

Wilt u afsluiten, dan klikt u op het *kruisje* rechtsboven aan de pagina. U keert terug naar de homepagina.

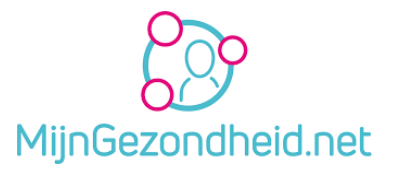

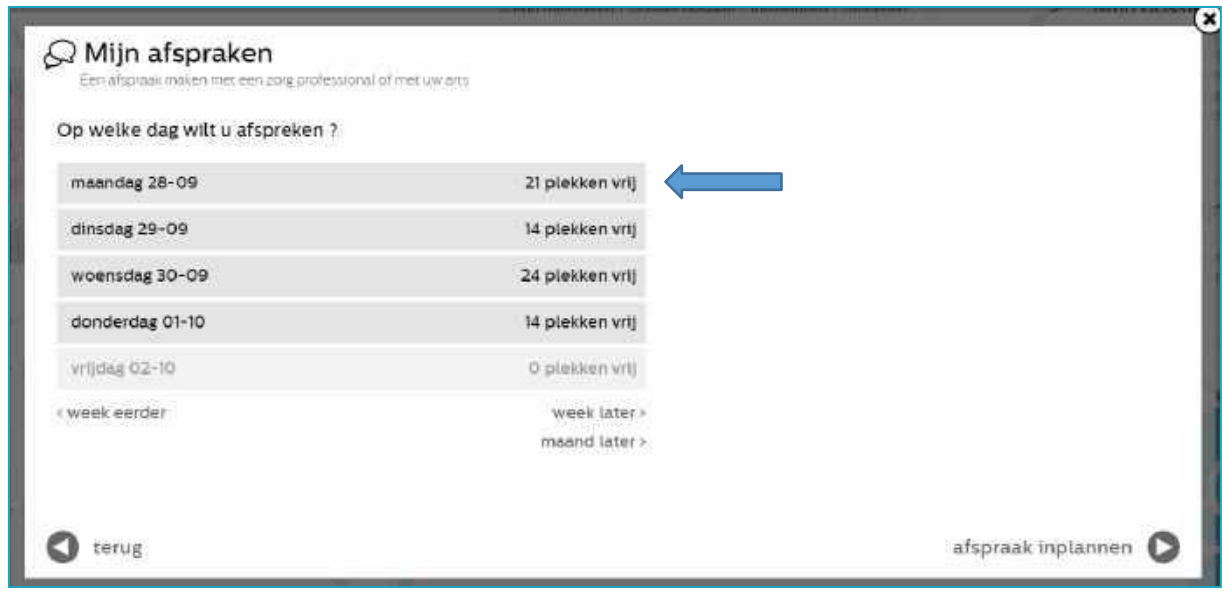

Kies nu *op welke dag u wilt afspreken* bv maandag 28-9 en klik op *afspraak inplannen*. U gaat naar het volgende scherm.

Wilt u afsluiten, dan klikt u op het *kruisje* rechtsboven aan de pagina. U keert terug naar de homepagina.

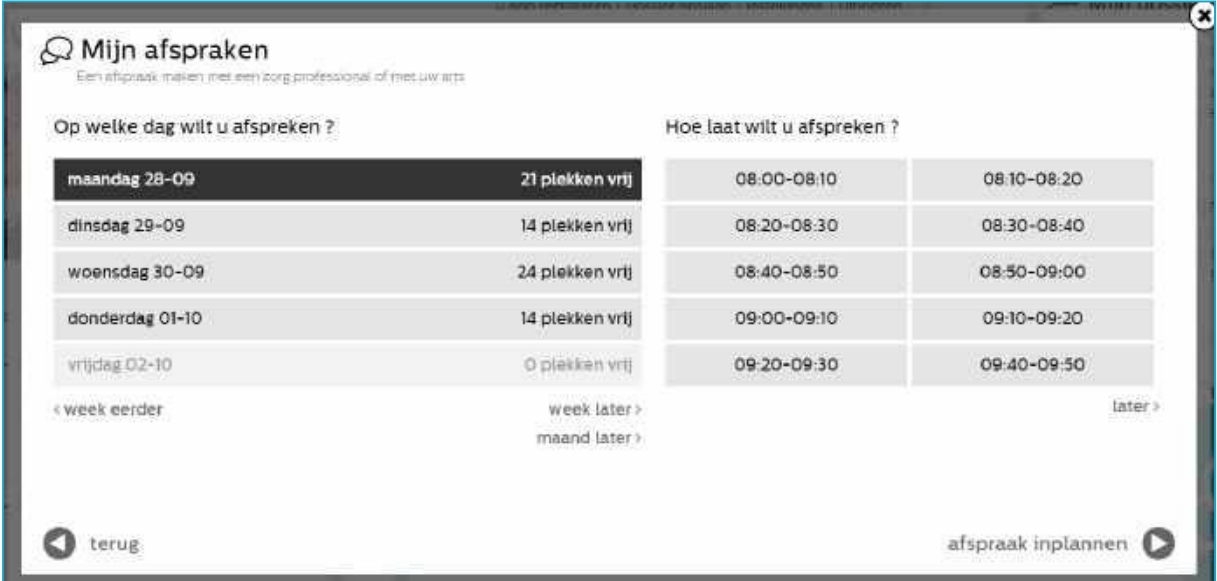

Kies nu *hoe laat u wilt afspreken* door op de gewenste tijd te klikken, bv 09:00-09:10

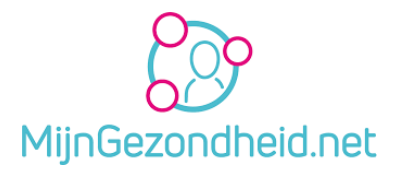

#### U ziet dan het volgende scherm:

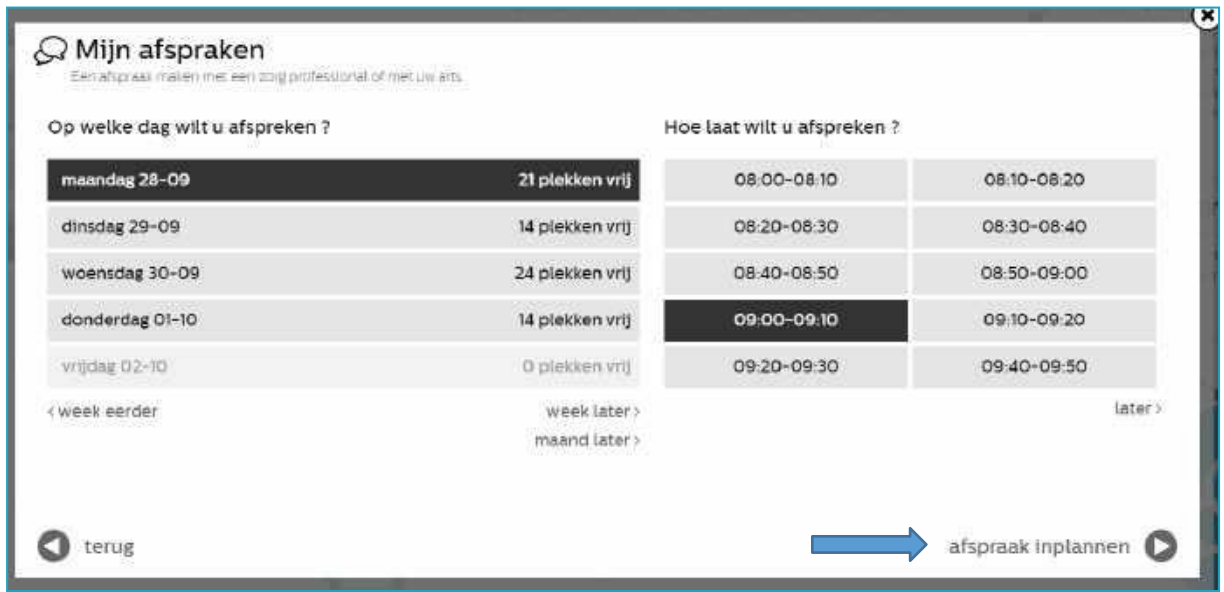

Klik vervolgens op *afspraak inplannen*. U komt op het volgende scherm.

Wilt u afsluiten, dan klikt u op het *kruisje* rechtsboven aan de pagina. U keert terug naar de homepagina.

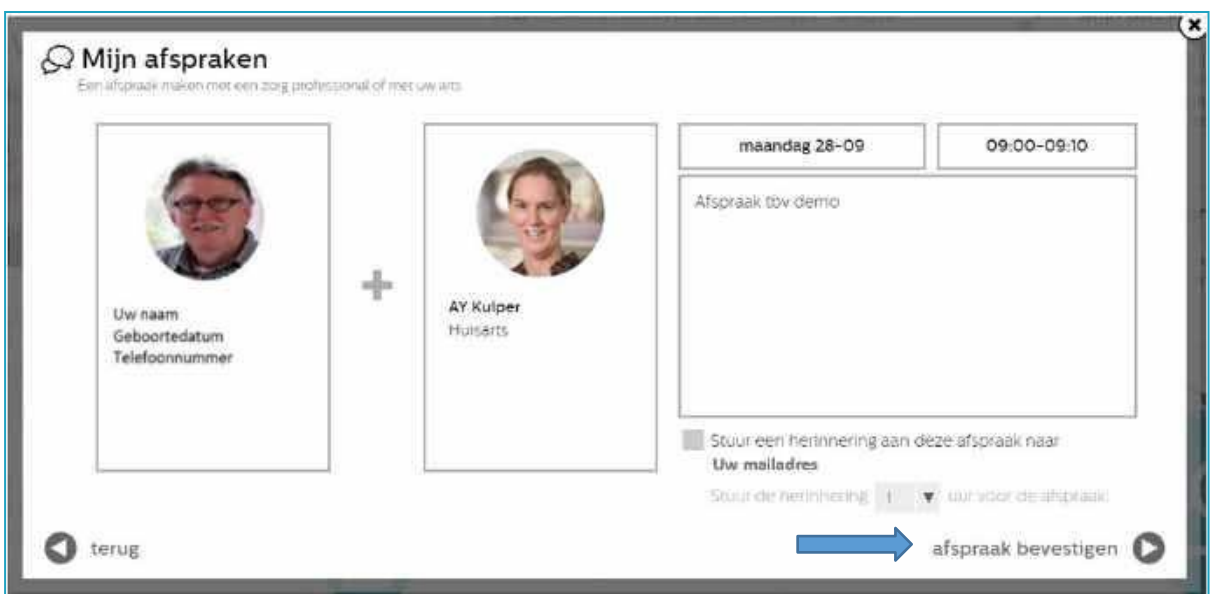

Dit is het overzicht van uw geplande afspraak. U moet deze nog bevestigen door op *afspraak bevestigen* te klikken. U komt dan op het volgende scherm. Als u nog iets wilt wijzigen dan moet u op *terug* klikken. U kunt ook stoppen met het plannen van de afspraak door op het *kruisje* te klikken. Alles wat u voor de afspraak ingevoerd had wordt gewist.

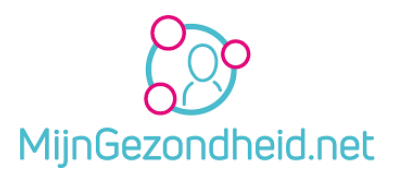

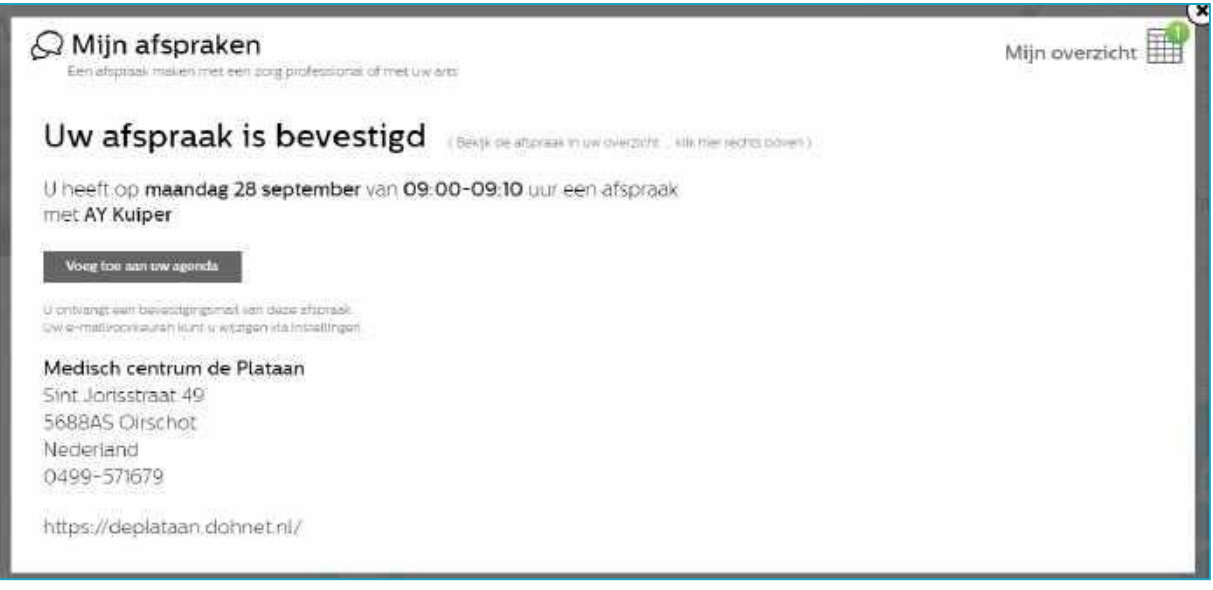

Deze afspraak komt direct in de agenda van uw huisarts te staan. U kunt de afspraak toevoegen aan uw eigen agenda door op *Voeg toe aan uw agenda* te klikken. Via de mail ontvangt u een bevestiging en een herinnering, als u dit bij *Instellingen* gekozen hebt. Als u op*mijn overzicht*  klikt, gaat u naar het volgende scherm.

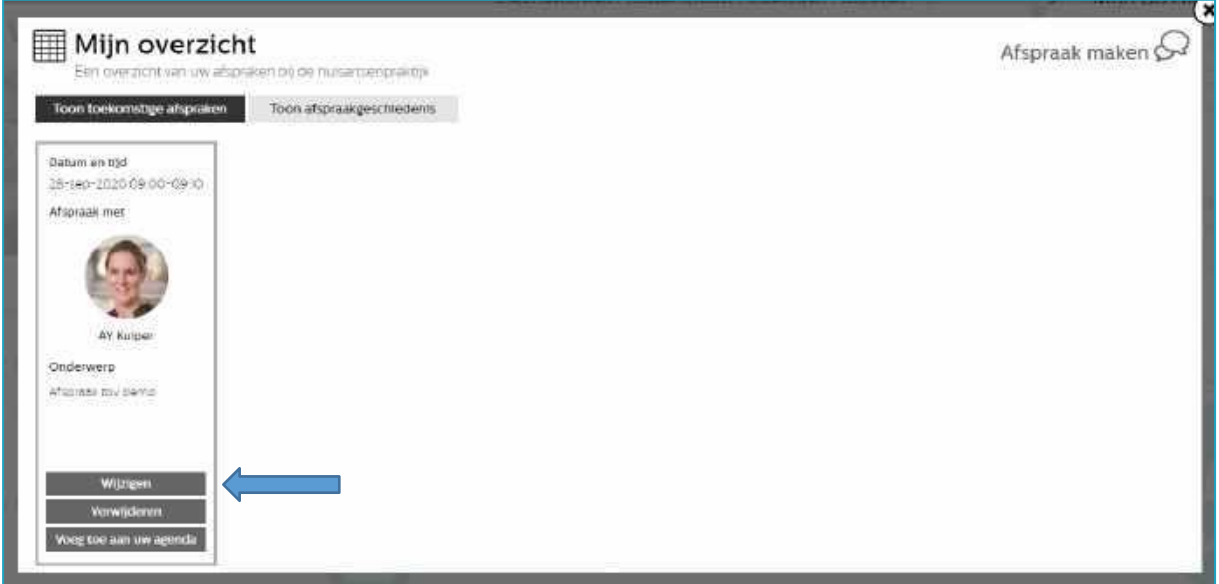

Hier ziet u een overzicht van uw toekomstige afspraken en indien gewenst ook de afspraakgeschiedenis.

U kunt uw afspraak wijzigen of annuleren door op*Wijzigen* resp. *Verwijderen* te klikken. U kunt teruggaan naar de homepagina door op het *kruisje* te klikken.

### <span id="page-33-0"></span>4.12 Mijn aantekeningen

Na klikken op *mijn aantekeningen* komt u op het volgende scherm. U ziet hier een overzicht van uw aantekeningen.

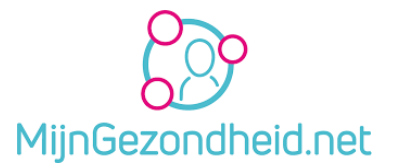

**Let op!** Dit zijn uw eigen aantekeningen. Ze zijn niet zichtbaar voor uw zorgverleners.

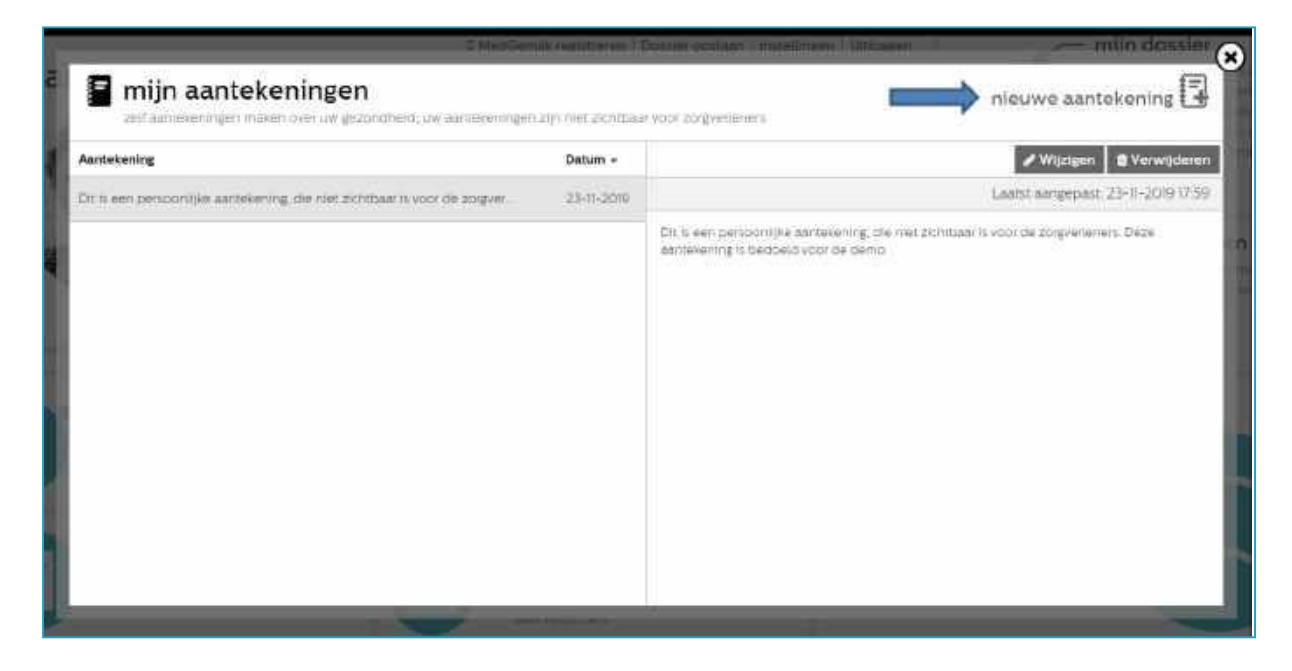

Wilt u een aantekening maken, klik dan op *nieuwe aantekening*. U komt dan op het volgende scherm waar u uw aantekening kunt maken.

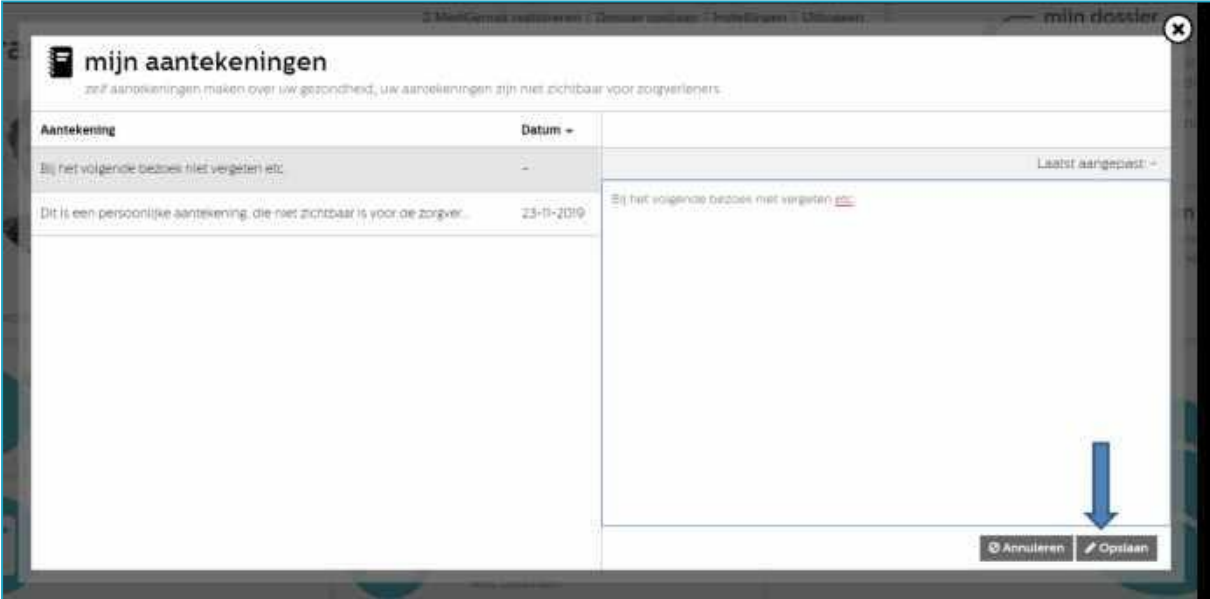

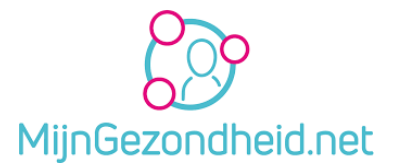

Klik op*Opslaan* omuw aantekening te bewaren. Klik op*Annuleren* als u uw aantekening niet wilt bewaren. Als u uw aantekening bewaart, wordt deze getoond in het scherm **mijn aantekeningen**.

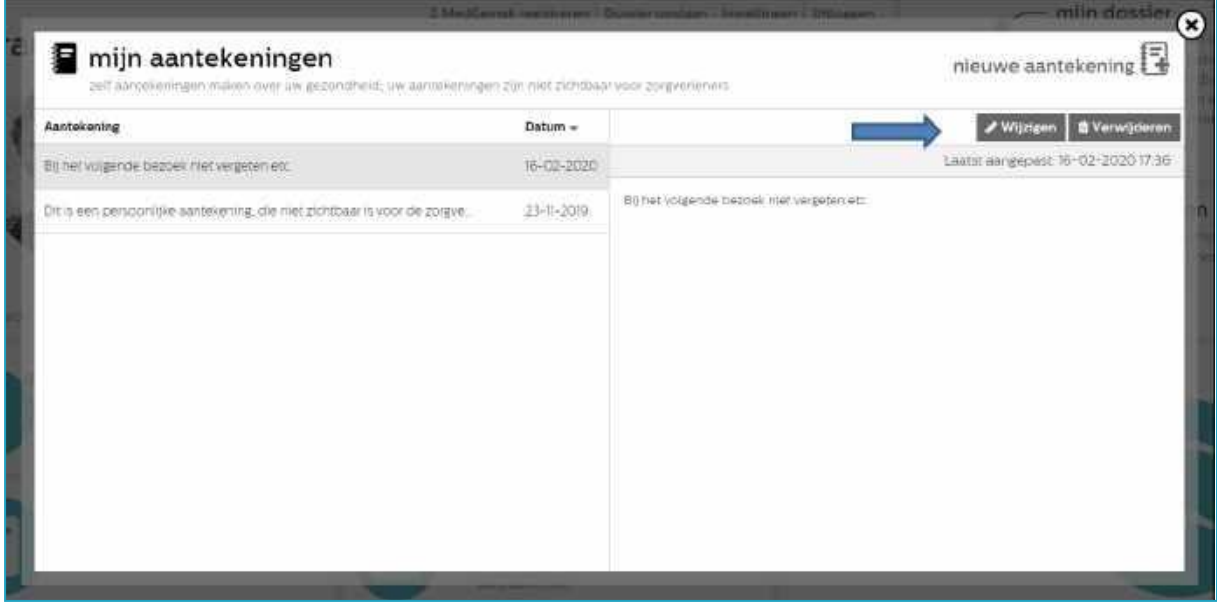

U kunt deze altijd *Wijzigen* of *Verwijderen*  Selecteer aan de linkerkant van het scherm de aantekening

Klik op de knop *Wijzigen* om de aantekening aan te passen. U komt dan weer in hetzelfde scherm als bij het aanmaken van de aantekening.

Klik op de knop *Verwijderen* om uw aantekening te verwijderen. Bij verwijderen wordt er daarna gevraagd of u het zeker weet dat u de aantekening wilt verwijderen. Klik dan op *Ja*.

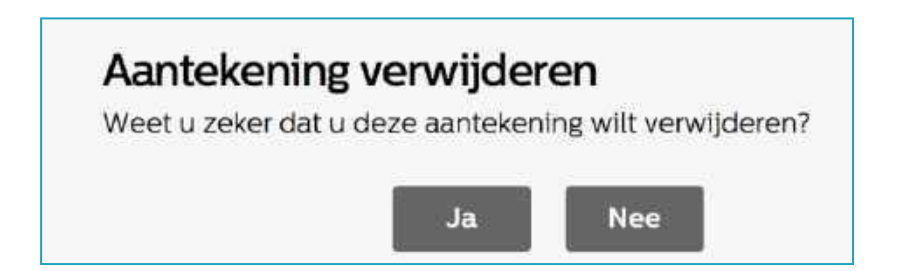

### <span id="page-35-0"></span>4.13 Mijn berichten

Met *Mijn berichten* kunt u online contact opnemen met uw huisarts of apotheek.

U kunt dit vergelijken met de email zoals u dat thuis kent, echter deze berichten zijn beveiligd en kunnen niet door anderen uzelf of uw huisarts worden gelezen.

U kunt hiermee uw vraag stellen aan uw zorgverlener en de berichten die aan u gestuurd zijn lezen.

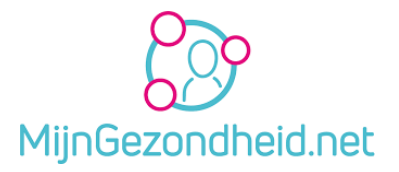

U krijgt het volgende scherm na klikken op*Mijn berichten*:

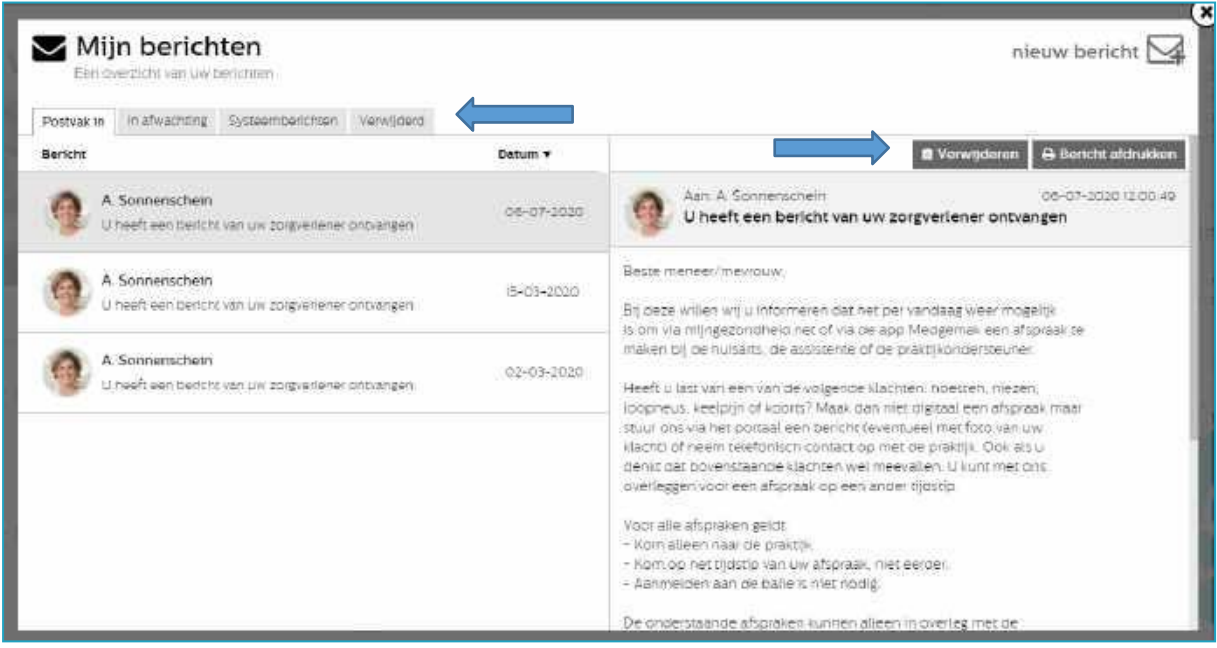

Bij Mijn berichten ziet u 4 tabbladen boven aan de pagina:

- Postvak in Onder dit tabblad treft u de berichten aan die door uw zorgverlener(s) aan u zijn gestuurd Standaard is de sortering op datum, waarbij de jongste datum als 1e wordt getoond en de oudste datum onderaan. U kunt deze sorteervolgorde aanpassen door te klikken op het pijltje rechts van de datum. Door opnieuw te klikken op dit pijltje wijzigt u de sorteervolgorde weer
- **In afwachting** Hier worden de berichten getoond die u gestuurd hebt, maar waarop u nog geen antwoord hebt gehad. Dit zijn dus openstaande vragen e.d.
- **Systeemberichten** Systeemberichten worden door Mijngezondheid.net aan u verzonden. Dit kan bijv. een bericht zijn dat Mijngezondheid.net op een bepaalde datum en tijdstip niet beschikbaar is omdat er technisch onderhoud plaatsvindt. Ook als er een labuitslag gepubliceerd wordt krijgt de patiënt een bericht in '*Systeemberichten'* en niet, zoals men zou kunnen verwachten, in *'Postvak in'*.
- **Verwijderd** Berichten die u verwijdert uit de mappen Postvak in en Systeemberichten worden in de map Verwijderd geplaatst. U kunt berichten verwijderen door op verwijderen te klikken

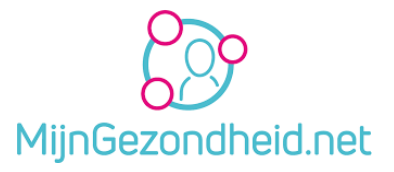

U kunt ook een nieuw bericht maken en versturen. Klik daarvoor op *nieuwe bericht*. U krijgt het volgende scherm:

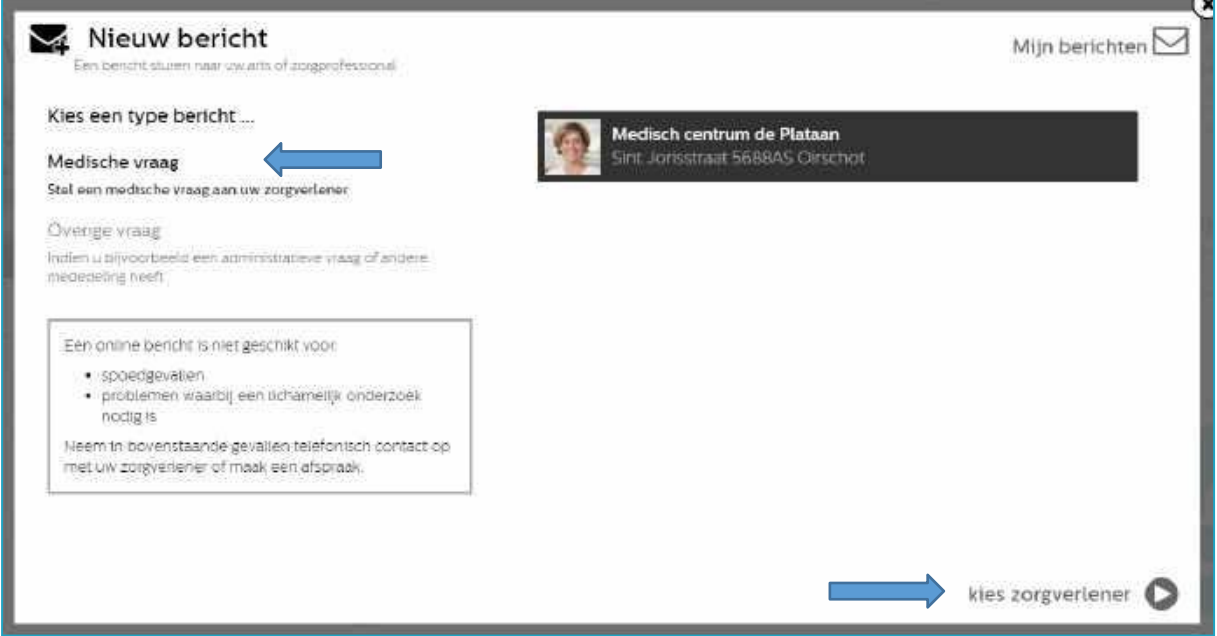

Uw huisartsenpraktijk wordt automatisch getoond. U moet nu kiezen of u een medische vraag of een andere vraag heeft. Een niet medische vraag is bv een administratieve vraag, een vraag over het portaal of een mededeling. We kiezen voor *Medische vraag* (al gekozen) en klikken vervolgens op *kies zorgverlener*.

Let op het bericht in het kader voor de gevallen dat u online berichten niet moet gebruiken! U gaat naar het volgende scherm:

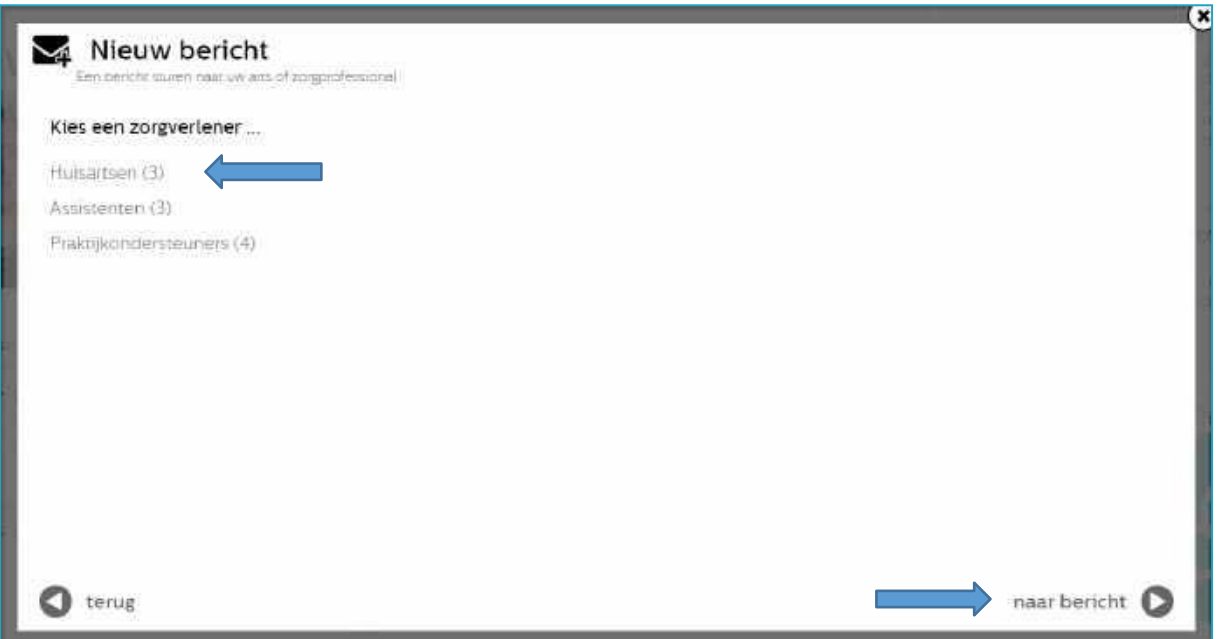

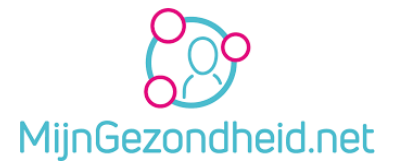

Hier moet u kiezen naar welke zorgverlener het bericht verstuurd moet worden. We kiezen voor *Huisartsen*. Voor de andere zorgverleners werkt dit precies hetzelfde.

U krijgt nu de huisartsen van uw praktijk te zien waaruit u kunt kiezen. Uw reguliere huisarts staat al geselecteerd. Als u een andere wilt kiezen dan moet u daar op klikken.

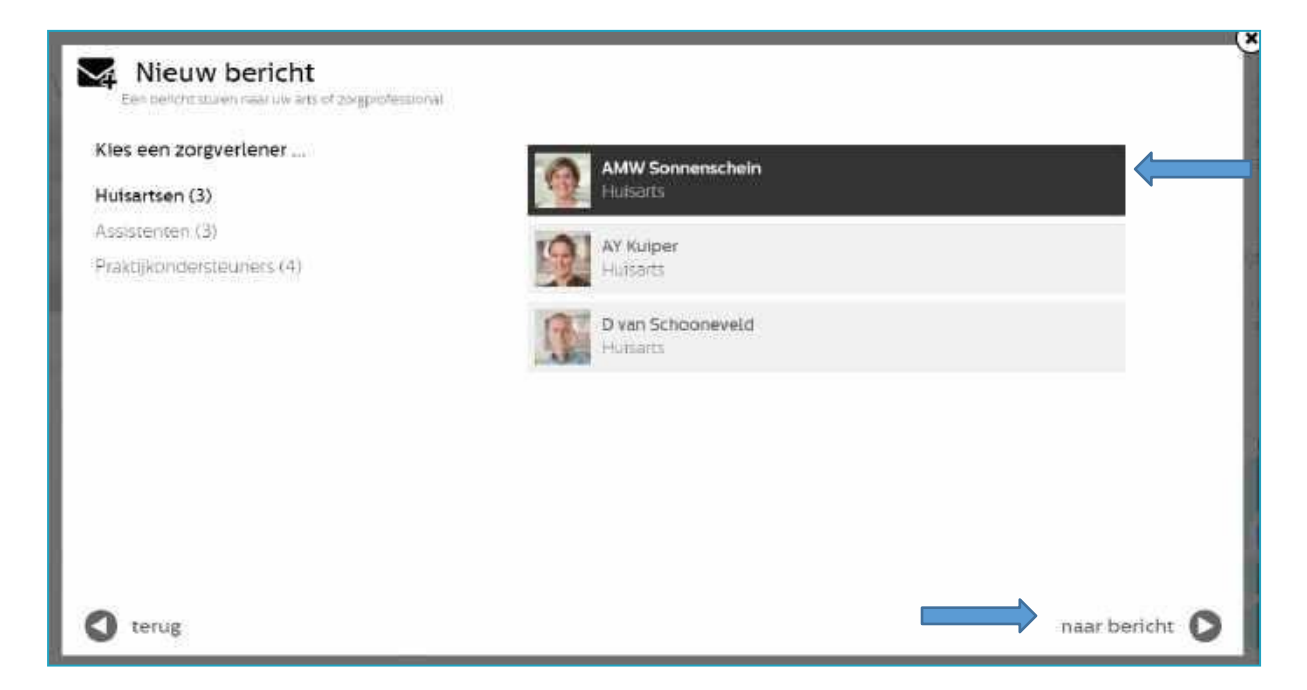

Als u vervolgens op het pijltje naast *naar bericht* klikt komt u op het volgende scherm:

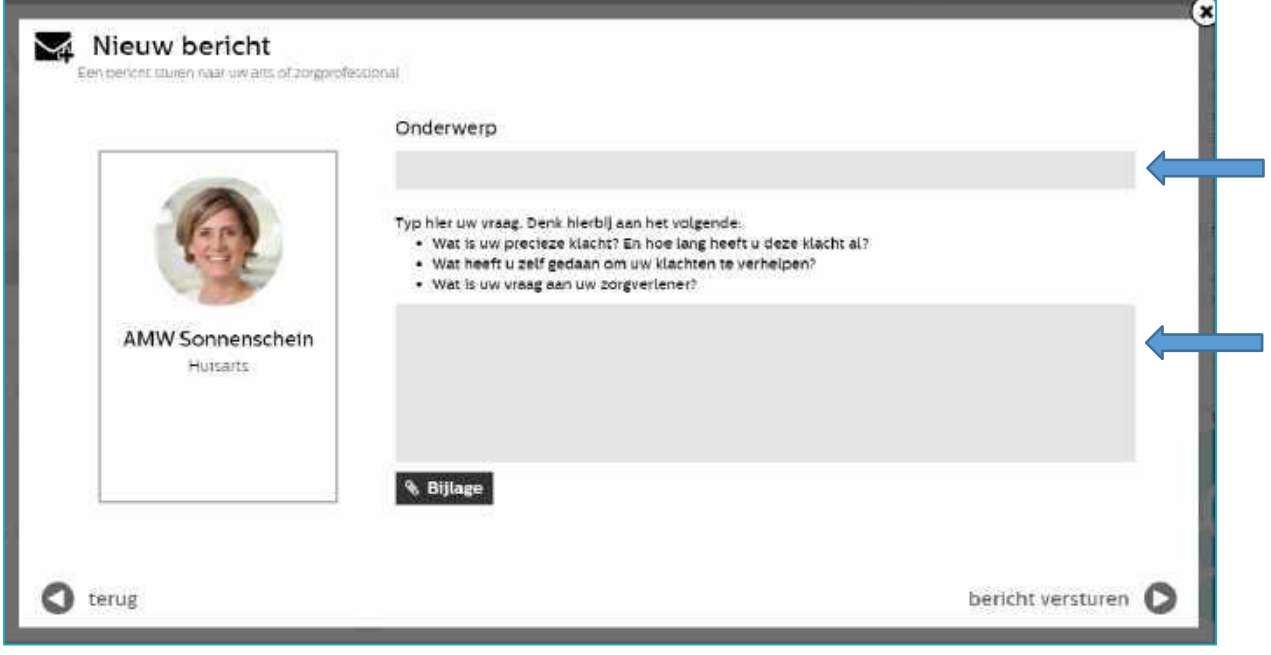

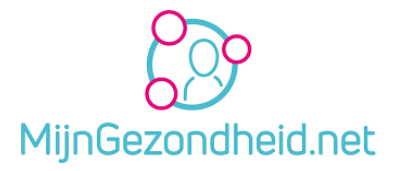

Hier typt u het onderwerp van uw bericht en vervolgens in het venster daaronder uw vraag. Volg de getoonde instructies op. U kunt ook nog een bijlage, zoals bv een afbeelding, bijvoegen. Klik tenslotte op het pijltje naast *bericht versturen*.

Uw bericht is verstuurd. U zult een antwoord ontvangen in **Postvak in**. Als u de betreffende optie aangezet heeft (zie Instellingen) krijgt u een gewone email als er een bericht ontvangen is.

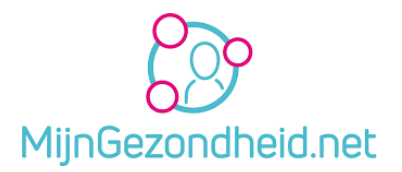

## <span id="page-40-0"></span>5 MedGemak app

Dit hoofdstuk maakt gebruik van kopieën van de MedGemak folder.

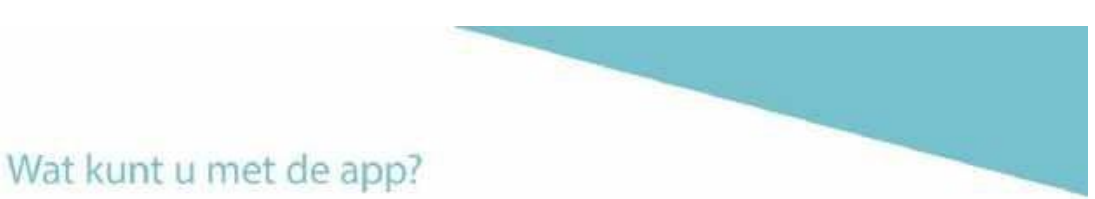

MedGemak gebruikt u om uw zorgtaken online te regelen. Heeft u overdag geen tijd gehad om te bellen voor een afspraak met uw huisarts? Geen probleem. Met MedGemak regelt u dit eenvoudig online waar en wanneer het u uitkomt. Maar er kan nog zoveel meer met de app. Lees hieronder welke mogelijkheden de app biedt.

De mogelijkheden die beschikbaar zijn in de app zijn afhankelijk van wat uw zorgverlener voor u beschikbaar stelt.

### Uw privacy staat voorop

Om ervoor te zorgen dat uw gegevens goed beveiligd zijn, koppelt u eenmalig via uw DigiD en het patiëntenportaal MijnGezondheid.net uw account aan de app. Daarna logt u telkens in de app in met een 5-cijferige code. Zo simpel is het!

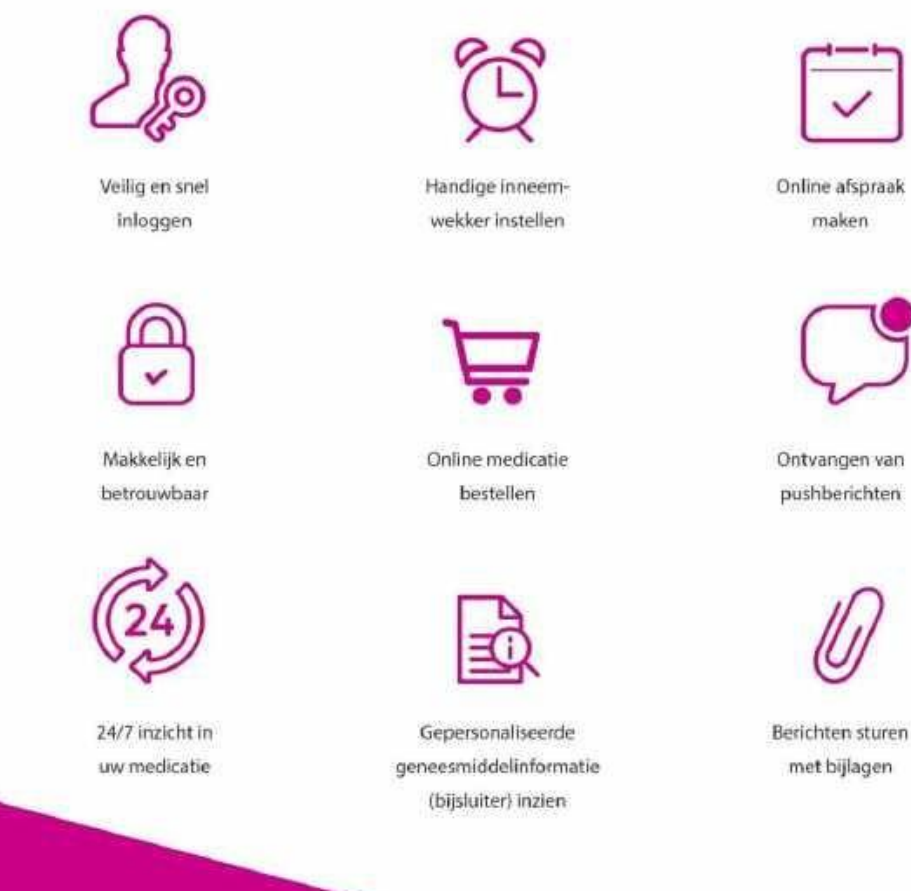

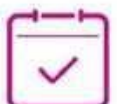

Online afspraak

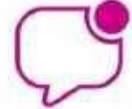

Ontvangen van pushberichten

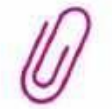

met bijlagen

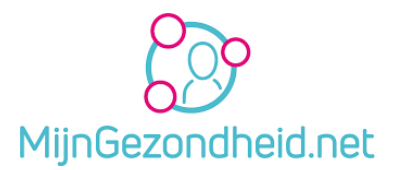

# Hoe logt u in?

## Stap 1

#### Aanmelden MijnGezondheid.net

Om te starten met MedGemak heeft u een account voor MijnGezondheid.net nodig. Heeft u nog geen account? Volg dan onderstaande instructies:

- 1. Vraag bij uw huisarts of u aangemeld bent voor MijnGezondheid.net.
- 2. Nadat u bent aangemeld gaat u naar www.mijngezondheid.net.
- 3. Login met uw DigiD met sms of met de DigiD app.
- 4. Accepteer de voorwaarden en privacyverklaring.
- 5. Uw aanmelding is afgerond! U kunt nu gebruikmaken van MijnGezondheid.net.

### Stap<sub>2</sub>

Download MedGemak gratis in de App Store of Google Play Store

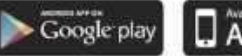

### App Store

### Stap<sub>3</sub>

#### Registreer uw smartphone

Na het downloaden van MedGemak doorloopt u het registratieproces. Hiervoor moet u eenmalig de app koppelen aan uw MijnGezondheid.net account.

#### Volg de getoonde stappen

- « Klik op toestel registeren
- · Klik op gebruikersstatistieken verzenden en accepteer de voorwaarden

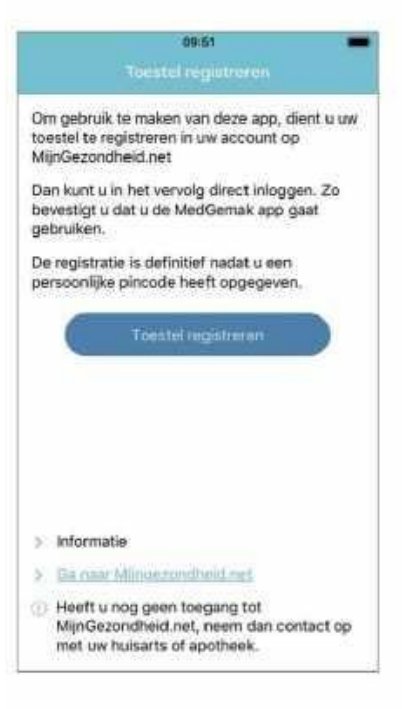

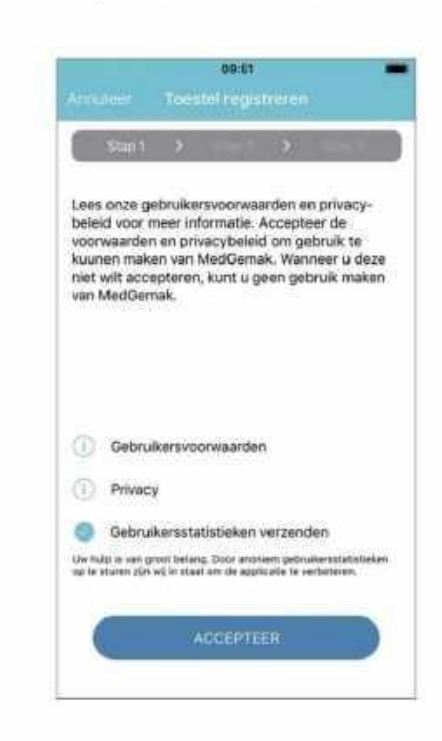

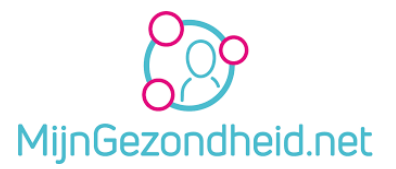

net an as

## Stap 4

#### Koppelen MijnGezondheid.net account

U wordt nu gevraagd om een activatiecode en geboortedatum in te vullen. Log hiervoor in op www.mijngezondheid.net. Gebruik hiervoor uw toestel of bijvoorbeeld uw tablet. Houdt uw toestel met MedGemak bij de hand.

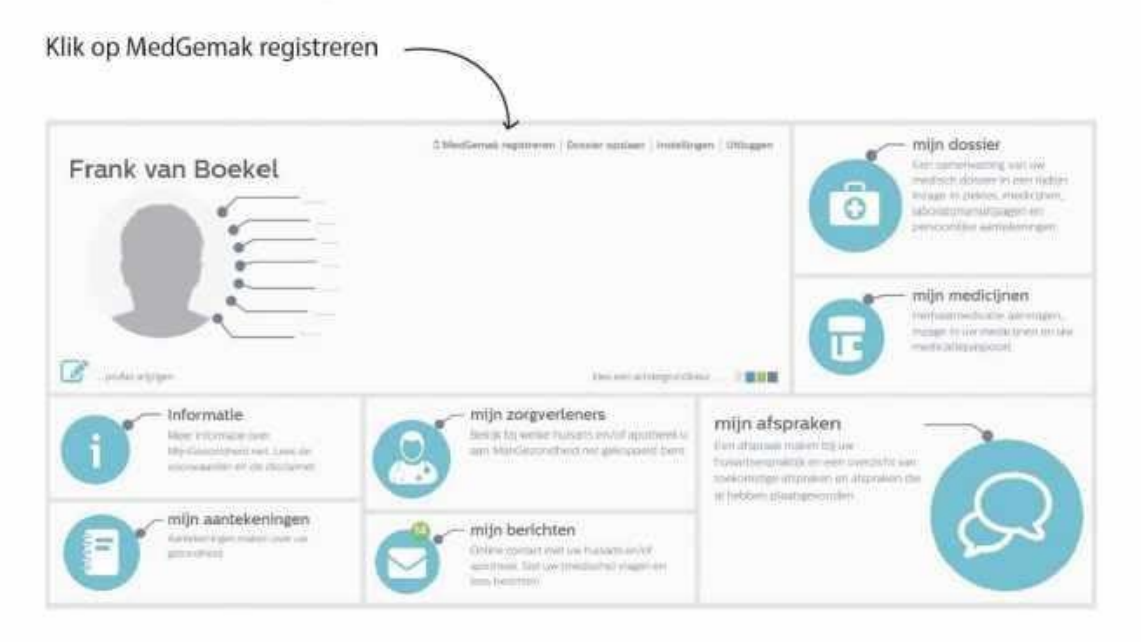

Op uw scherm verschijnt uw activatiecode en geboortedatum. Voer in MedGemak uw activatiecode en geboortedatum in en registreer uw toestel.

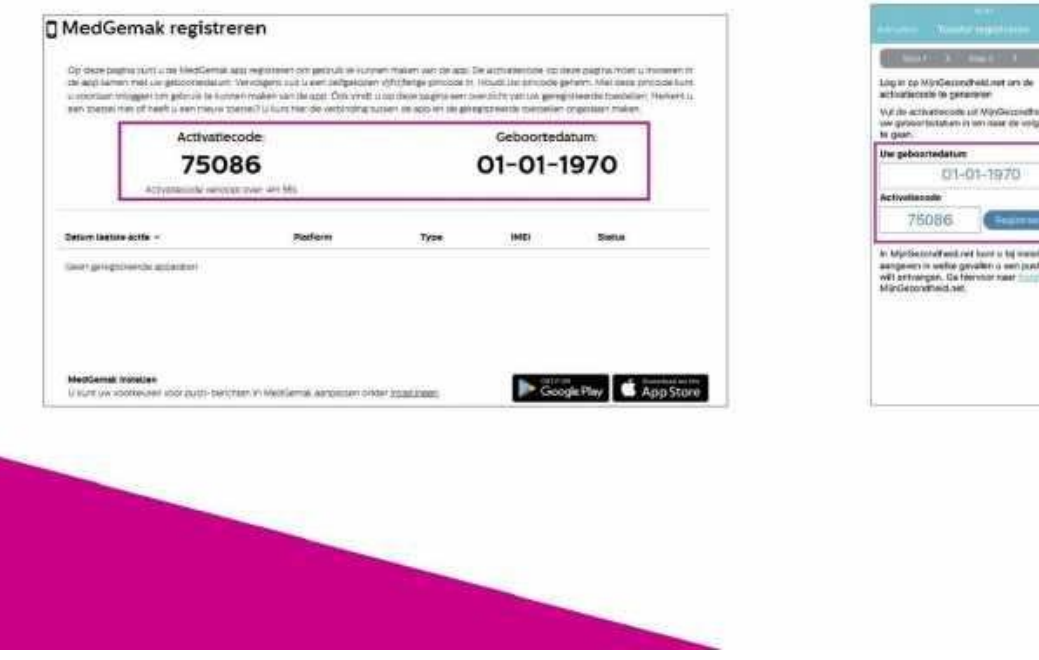

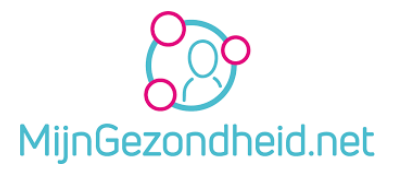

## Stap 5

### Pincode aanmaken

U kunt nu uw eigen pincode aanmaken waarmee u na het registeren kunt inloggen in de app. Na de eerste keer invoeren krijgt u de vraag om de code nog eens te bevestigen.

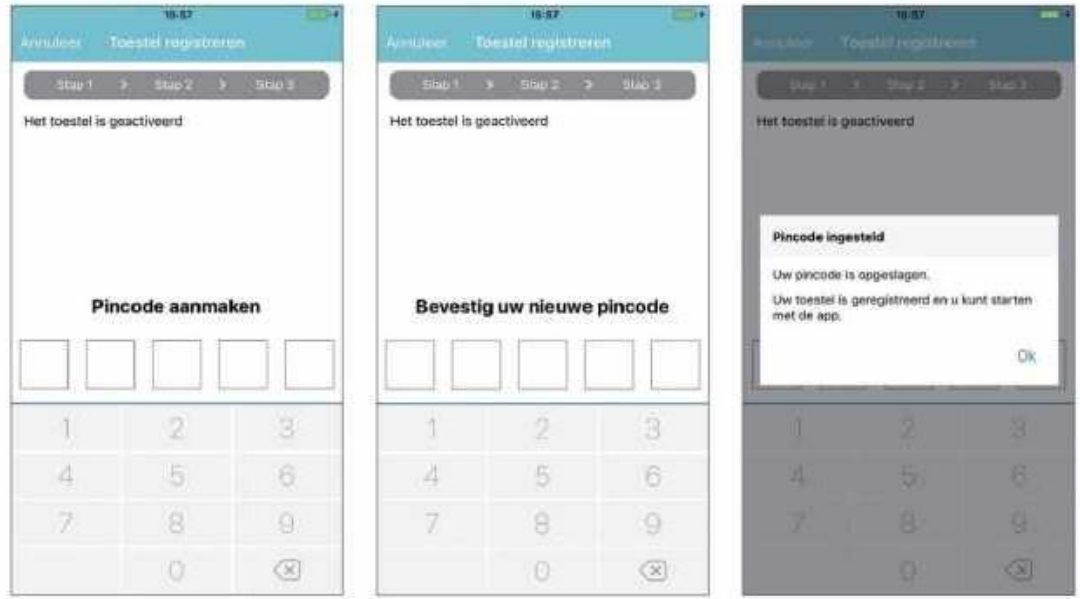

Let op! Simpele en logische inlogcodes zoals 12345 zijn niet toegestaan. U bent nu klaar om van start te gaan met MedGemak!

#### Pincode wijzigen

Na het doorlopen van het registratieproces, wordt het startscherm getoond. Indien gewenst kunt u via instellingen in het startmenu op een later tijdstip uw pincode wijzigen.

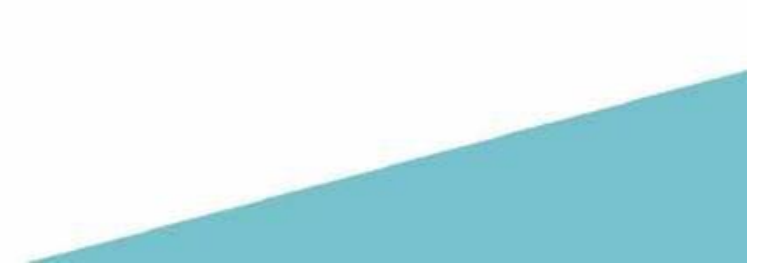

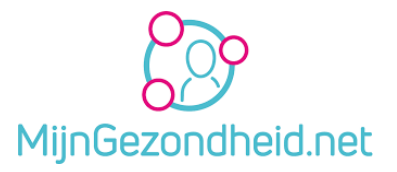

## <span id="page-44-0"></span>6 Tot besluit

We hopen dat deze handleiding u geholpen heeft. Heeft u nog opmerkingen of tips laat het ons dan weten.